# لـ Webexو BroadWorks، أدوات الترحيل لـ BroadWorks، إلى حلول BroadWorks، والى حلول بالجملة

 $1.8$  الإصدار:

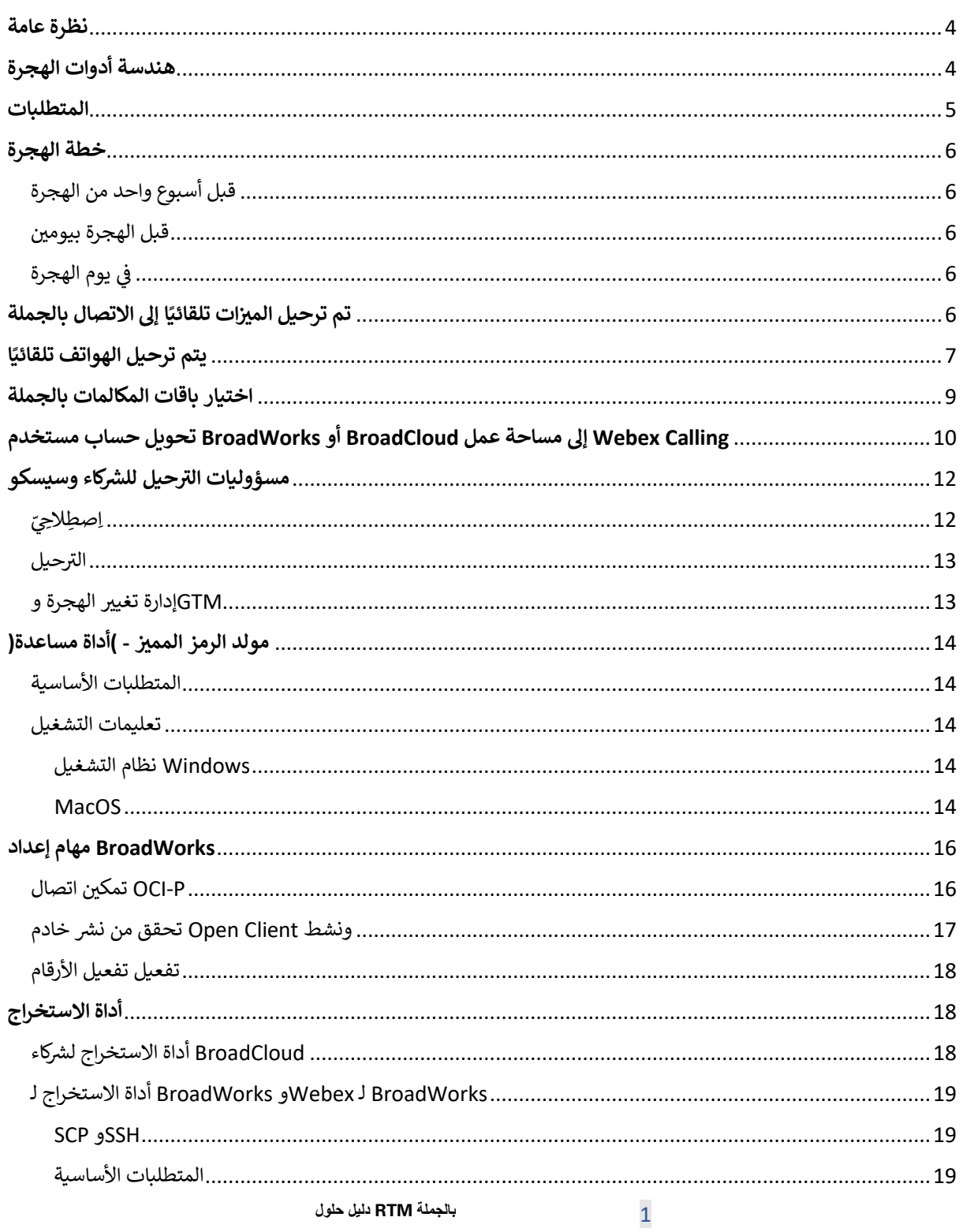

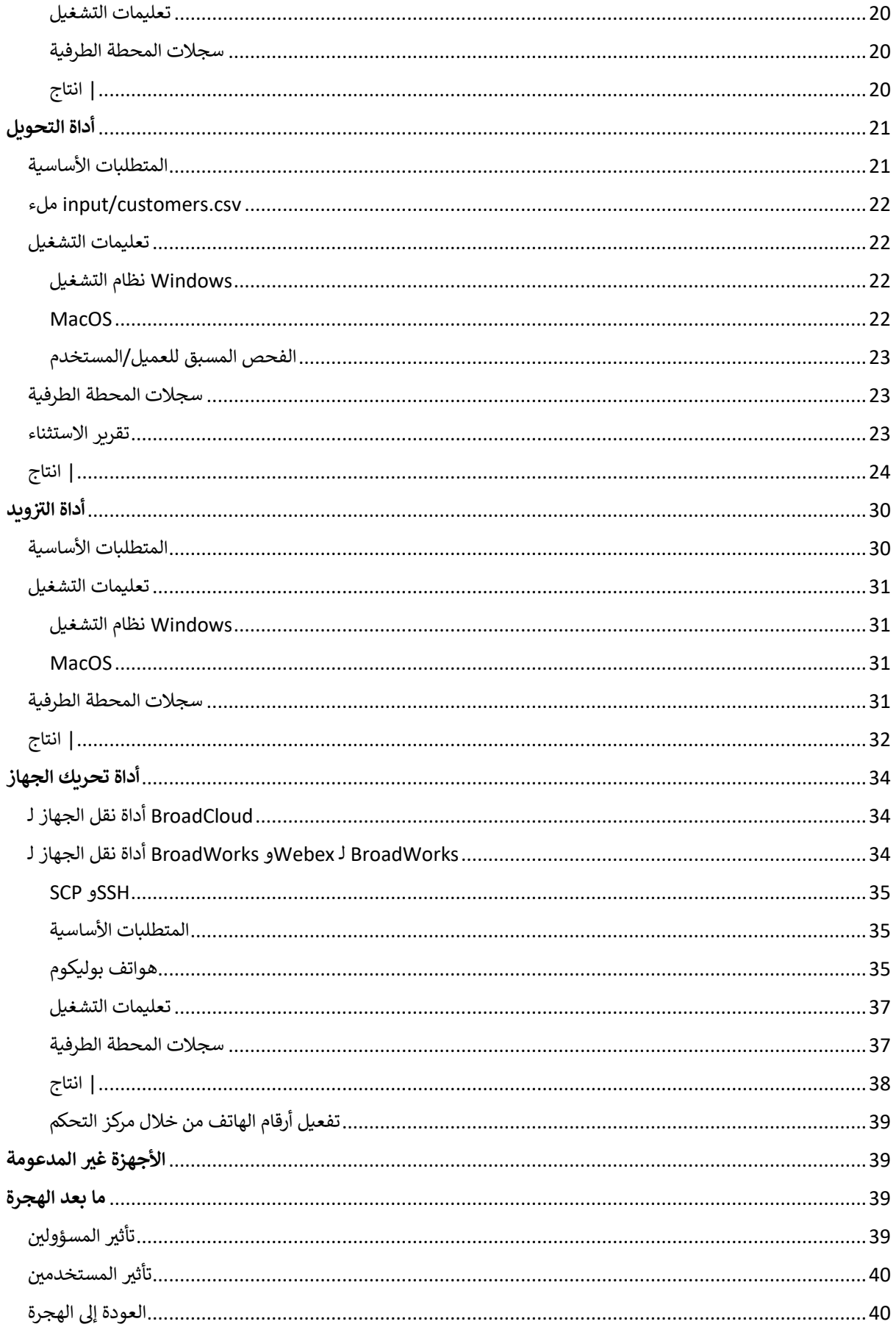

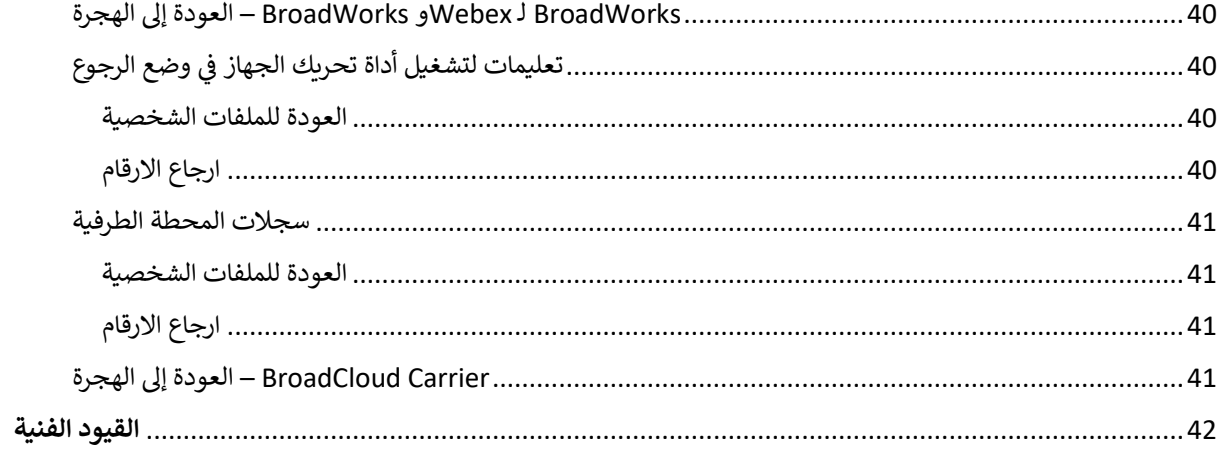

### <span id="page-3-0"></span>نظرة عامة

Webex4BroadWorks و BroadWorks يغطي هذا المستند مجموعة من أدوات الترحيل التي تساعد على ترحيل عملاء أدوات الترحيل هي أدوات سطر أوامر يسهل الوصول إليها .Wholesale Route-to-Market الحاليين إلى حل BroadCloudو .<br>وتسمح بترحيل العملاء والمواقع والأرقام والمستخدمين والخدمات والهواتف والعملاء الناعمين من خلال أتمتة مهام الترحيل. توفر .<br>أدوات الترحيل الفوائد التالية:

- قم بتشغيل الترحيل بأقل قدر ممكن من التكوين المسبق.
	- سهولة تشغيل األوامر.
- يمكن للمسؤولين مراجعة بياناتهم بعد التزويد وإجراء واستقبال المكالمات مباشرة بعد الترحيل. :
	- .<br>● UC-One. لعملاء Webex وهو يدعم الترقية التلقائية إلى تطبيق

## <span id="page-3-1"></span>هندسة أدوات الهجرة

تتميز كل أداة ترحيل بالمرونة بحيث يمكن للمسؤولين تشغيلها ومراقبة حالة الترحيل والسماح بإعادة التشغيل في حالة وجود ֦֧֦֧֦֧֦֧֦֧֦֧֦֧֜֜ لعرض حالة الترحيل Webex مشكلات. بالإضافة إلى ذلك، تعمل أدوات الترحيل على تغذية مقاييس التحليلات في خدمات ֧֦֧֦֧֦֧֦֧֚֚֡֝֜֜֜ اإلجمالية.

تتكون بنية أدوات الترحيل من أربع أدوات مختلفة تؤدي عمليات متنوعة:

- .1 **أداة االستخراج**
- a. فهو يستخرج المؤسسات والمجموعات والأرقام والمستخدمين والخدمات والهواتف والعملاء الناعمين من يجب على الشركاء تقديم طلب استخراج في بوابة مقدم الخدمة. ،BroadCloud بالنسبة إلى .BroadWorks  $\vdots$ l
	- .2 **أداة التحويل**
	- a. يمكن تحريره. JSON يقوم بتحويل المعلومات المستخرجة بواسطة أداة االستخراج إىل ملف
		- .3 **ويد أداة الي رز**
- a. كمدخل ويوفر للعملاء والمواقع والأرقام والمستخدمين Transform Tool JSON يستخدم ملف إخراج العامة. <u>Webex و</u>الخدمات والهواتف التي تستخدمه <u>واجهات برمجة تطبيقات</u>
	- .4 **أداة تحريك الجهاز**
- a. كمدخل لإعادة بناء ملفات التعريف وإعادة تشغيل Transform Tool JSON ويستخدم أيضًا ملف إخراج .BroadWorks وإلغاء تنشيط أرقام الهواتف في،Wholesale RTM الهواتف، وتنشيط الأرقام في حل ֦֧֦֧֦֧֦֧֦֧֦֧֦֧֜֜ Ĵ :
- .b باإلضافة إىل ذلك، تدعم هذه األداة إرجاع ملفات تعريف الهاتف والعمالء وتنشيط األرقام مرة أخرى ف ֦֧֢֦֧֦֧֚֚֚֡֝֜֜֜ BroadWorks.
	- c. يجب على الشركاء تقديم طلب ترحيل في بوابة موفر الخدمة. ،BroadCloud بالنسبة إلى l

وواجهات برمجة BroadWorks يمثل الرسم التوضيحي التالي كيفية عمل الأدوات الأربع بشكل تسلسلي من خلال الاتصال بـ للتحليلات المستقبلية بعد قيام المسؤول بتشغيل مهام الترحيل. Webex التطبيقات العامة وتحميل المقاييس إلى خدمات

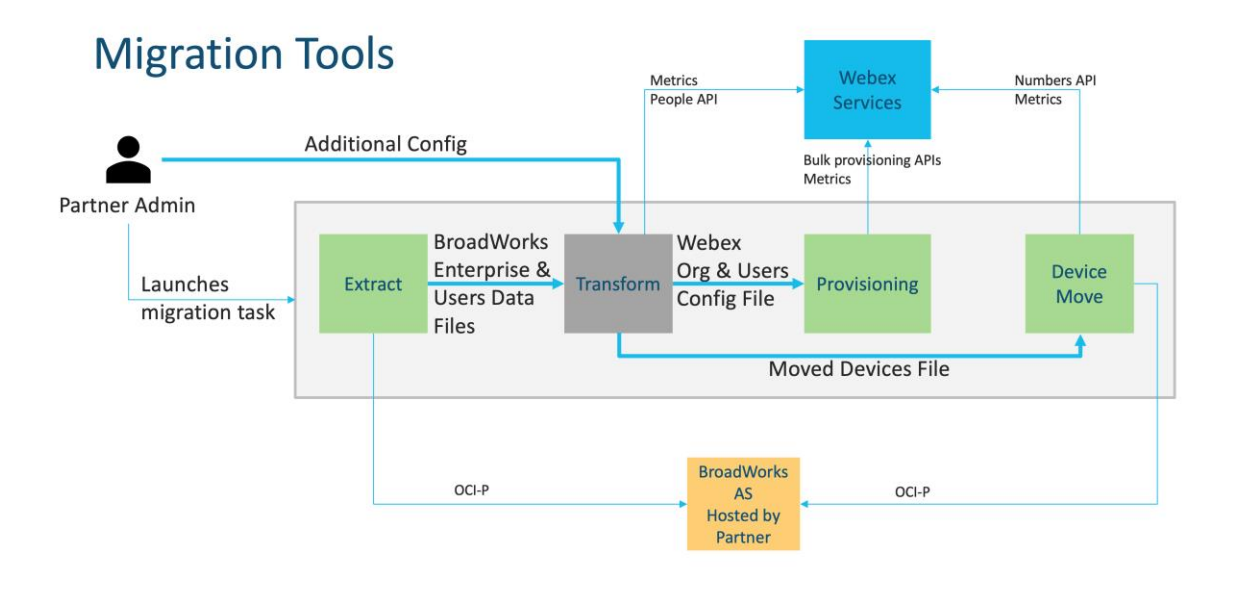

## <span id="page-4-0"></span>المتطلبات

قبل تشغيل أدوات الترحيل، يجب أن يستوفى الشريك المتطلبات التالية: ì ֧֦֧֦֧֦֧֦֧֦֧֦֧֦֧֦֧֦֧֦֧֧֦֧֚֬֜֜֜֓

- 1. خلال مرحلة ما قبل البيع، لا .Wholesale RTM يجب أن يكون حساب الشريك ومسؤول الشريك موجودًا في حل ֦֧֦֧֦֧֦֧֦֧֦֧֦֧֦֧֚֚֚֡֜֜֜֜֜֜֜֜֜֜֜֞֜֜֞֜֜<del>֛</del> لتشغيل أداة الاستخراج. Wholesale RTM يُطلب من الشركاء الانضمام إلى حل ہ<br>د
	- 2. يجب على الشريك مراجعة القائمة المرجعية لما قبل الهجرة للتأكد من استيفاء جميع المتطلبات.
- 3. لتشغيل أدوات الاستخراج ونقل الجهاز . لا ينطبق هذا على شركاء BroadWorks مطلوبة بيانات اعتماد مسؤول نظام BroadCloud.
- 4. الثانوي أثناء فترة الصيانة لتقليل BroadWorks يجب تشغيل أدوات الاستخراج ونقل الجهاز داخل خادم تطبيقات سيتم تشغيله داخل بوابة مزود الخدمة. ،BroadCloud المخاطر. بالنسبة إىل
- 5. \_[https://help.webex.com/en-](https://help.webex.com/en-us/article/qkwt4j/Supported-devices-for-Webex-Calling) المدعومة للترحيل Webex Calling ارجع إلى هذا الرابط للتعرف على أجهزة [us/article/qkwt4j/Supported-devices-for-Webex-Calling](https://help.webex.com/en-us/article/qkwt4j/Supported-devices-for-Webex-Calling)
	- 6. الرجوع إلى هذا قسم للأجهزة غير المدعومة.
- 7. الحصول على إصدار البرنامج الثابت المدعوم للهواتف Cisco يجب على الشركاء أن يطلبوا من فريق حساباتهم في ֦֧֦֧֦֧֦֧֚֚֡֜֜֜֜ والأجهزة.
	- 8. الترقية إلى الإصدارات التالية: UC-One يجب على عملاء
	- a. اإلصدار 22.9.12 أو أعل ،Communicator Desktop لعمالء
		- b. اإلصدار 3.9.14 أو أعل. ،Connect Mobile لعمالء
- 9. Python يجب أن يكون لديك MAC/LINUX البيئة لتشغيل أداة التوفير ، و JDK/JRE 1.8 يجب أن يكون جهاز المسؤول 5.10 أو أعل لتشغيل أداة التحويل3..
- 10. يجب أن يكون لدى العملاء عنوان صالح لإرسال الفواتير، ويجب أن يكون لدى المستخدمين النهائيين عنوان بريد Ĵ ֦֧֦֧֦֧֦֧֚֚֡֜֜֜֜ فيجب على مسؤولي الشركاء ،BroadWorks إذا كانت القيم غير متوفرة في.BroadWorks إلكتروني خاص بالعمل في ì ֦֧֦֧֦֧֦֧֦֧֦֧֦֧֦֧֦֧֦֚֚֡֜֜֜֜֜֜֜֜֜֜֞֜֜֞֜֜

قبل تشغيل أداة التحويل. يتم توفير CSV الاتصال بعملائهم للحصول عليها. يجب إضافة هذه التفاصيل إلى ملفات باستخدام أداة التحويل. CSV نموذج ملف

## <span id="page-5-0"></span>خطة الهجرة

تتكون خطة الهجرة من ثالث مراحل:

- .1 قبل أسبوع واحد من الهجرة
	- 2. قبل الهجرة بيومين
		- 3. في يوم الهجرة į

### <span id="page-5-1"></span>قبل أسبوع واحد من الهجرة

- .1 قم بتشغيل أداة االستخراج والتحويل.
- .2 .BroadWorks استخدم تقرير االستثناء لحل المشكالت ف ֧֦֧֦֧֦֧֦֧֦֧֦֧֦֧֦֧֦֧֦֚֬֜֜֜֜֜֜֜֜֜֞
	- .3 يمكنك تشغيل أدوات االستخراج والتحويل عدة مرات.

#### <span id="page-5-2"></span>قبل الهجرة بيومين

- 1. .Webex Wholesale Calling قم بتشغيل أداة التوفير لتزويد العميل والموقع والمستخدمين والخدمات والأجهزة في ֧֦֧֦֧֦֧֦֧֚֚֡֝֜֜֜ ֢֢֢֧֢ׅ֧ׅ֪֪֪ׅ֪֪֪֪֪֪֪֚֚֚֚֚֚֚֚֚֚֡֡֜֝֜֡֜֜֜֓֡֡
	- 2. قبل الترحيل. Control Hub قم بمراجعة البيانات الموجودة في بوابة ֦֧֦֧֦֧֦֧֦֧֦֧֦֧֦֧֦֧ׅ֛֚֚֡֜֜֜֜֜֜֜֜֜֜֞֝֜֞

#### <span id="page-5-3"></span>يوم الهجرة ف ļ

1. . Webex Wholesale Calling إلى BroadWorks قم بتشغيل أداة نقل الجهاز لإكمال الترحيل من

#### <span id="page-5-4"></span>تم ترحيل الميزات تلقائيًا إلى الاتصال بالجملة ֚֚֡<br>֧֚֝

يتم ترحيل ميزات المستخدم هذه تلقائيًا بواسطة أدوات الترحيل:

- إعدادات المراسلة الصوتية والتحيات المخصصة )الرسائل الصوتية هي **لا** هاجر (
	- األرقام البديلة
	- BroadWorks Anywhere
		- حقل المصباح مشغول
	- (االسم المخصص ورقم الهاتف) CallerId
		- وضع المكالمات قيد االنتظار
- إعدادات تحويل المكالمات )تحويل المكالمات دائمًا/مشغول/لا يوجد رد/غير قابل للوصول(
	- مقاطعة االتصال
	- الرجاء عدم اإلزعاج
		- إعدادات الفاكس
		- المكتب البعيد
- مظهر المكالمة المشتركة
- الرنين الشخصي المتزامن )بما في ذلك الجدول الزمني والمعايير الانتقائية( ֧֦֧֦֧֦֧֦֧֦֧֦֧֦֧֦֧֦֧ׅ֦֧֚֬֜֜֜֜֜֜֜֜ :

يتم ترحيل ميزات المجموعة هذه تلقائيًا بواسطة أدوات الترحيل:

- الحضور التلقان
- o مستوى واحد فقط
	- o تحيات مخصصة
- ⊙ إعدادات تحويل المكالمات )دائمًا، مشغول، انتقائي(
	- o األرقام البديلة
	- o Webex قائمة العطالت غ ت متوفرة ف ֦֧֦֧֦֧֦֧֦֧֦֧֦֧֦֧֦֧֦֧֧֦֧֧֦֧֜֜֓֜֜֓
- س وقائمة انتظار مكالمات BroadWorks مركز اتصال :BroadCloud القيا
	- س o التكوين األسا
	- o تحيات مخصصة
	- الوكالء والم ش o فون
	- ⊙ إعدادات تحويل المكالمات )دائمًا، مشغول، انتقائي(
		- o األرقام البديلة
		- o االنتظار ف الموسيق ر ֧֦֧֦֧֦֧֦֧֦֧֦֧֦֧֦֧֦֧ׅ֦֧֚֬֜֜֜֜֜֜֜֜
			- ا ً إيقاف االتصال مؤقت
				- التقاط المكالمات
			- مجموعة الخطوط المجمَّعة
- ⊙ إعدادات تحويل المكالمات )دائمًا، مشغول، انتقائي، غير قابل للوصول(
	- o األرقام البديلة
	- رمز الموقع )واحد لكل موقع أو مجموعة(
		- مجموعة المناداة
	- الجداول )عل مستوى المجموعة فقط، ال يتم ترحيل جداول المؤسسات(
		- مدخل الصوت

## <span id="page-6-0"></span>ا ً يتم ترحيل الهواتف تلقائي

يتم ترحيل الهواتف الموجودة في الجدول أدناه تلقائيًا بواسطة أدوات الترحيل. سيتم إنشاء هذه الهواتف تلقائيًا وتعيينها  $\vdots$ : : ֦֧֦֧֦֧֦֧֦֧֦֧֦֧֦֧֚֚֚֡֜֜֜֜֜֜֜֜֜֜֜֞֜֜ بواسطة أداة التوفير. سيتم أيضًا نقل الهواتف التي تحمل علامة "نعم" في العمود "المدعومة Webex Calling للمستخدمين في ì ֦֧֦֧֦֧֦֧֦֧֦֧֦֧֦֧֦֧֚֚֡֜֜֜֜֜֜֜֜֜֜֞֜֜֞֜֜<del>֛</del> عند تشغيل أداة نقل الجهاز. تحتاج Webex Calling إلى BroadWorks أو BroadWorks في أداة نقل الجهاز" تلقائيًا من  $\vdots$ ֦֧֦֧֦֧֦֧֦֧֦֧֦֧֦֧֦֧֦֧֦֜֜֜֜֜֜֜֜֜֞ في قالب جهاز DMS الخاص بـ URL في هذا العمود إلى تدخل يدوي لتغيير عنوان "NO" الهواتف التي تحمل علامة ֧֦֧֦֧֦֧֦֧֦֧֦֧֦֧֦֧֦֧ׅ֦֧֚֬֜֜֜֜֜֜֜֜  $\ddot{\phantom{0}}$ į الهاتف نفسه. BroadWorks أو فí į

يوفر العمود الأخير تعيين طرازات الهواتف لعمود "نوع الجهاز" في الملف ì  $\cdot$ 

(csv.newphones أنظر الصفحة [21](#page-20-1) لمزيد من المعلومات حول) .csv.newphonesأداة التحويل /اإلدخال/

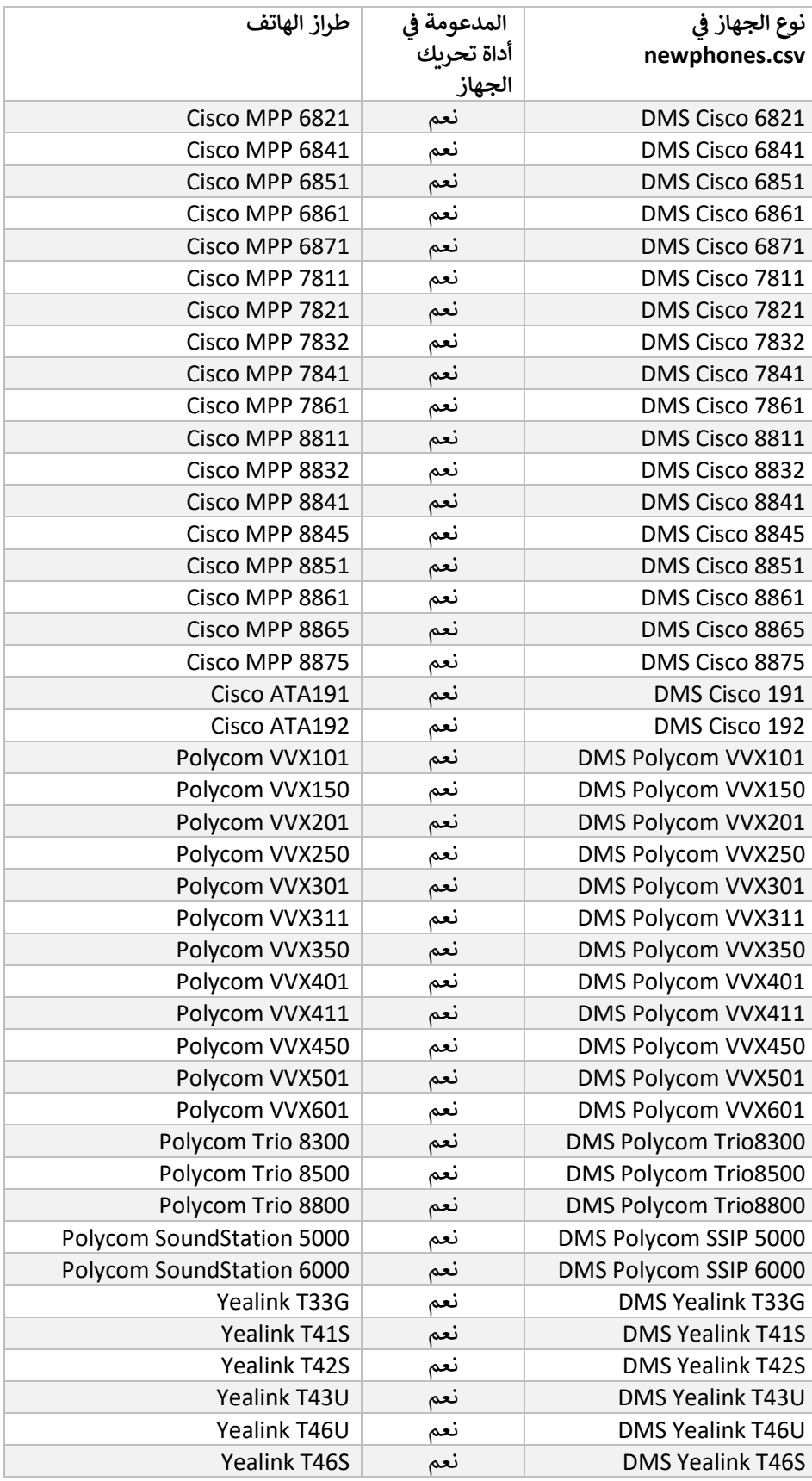

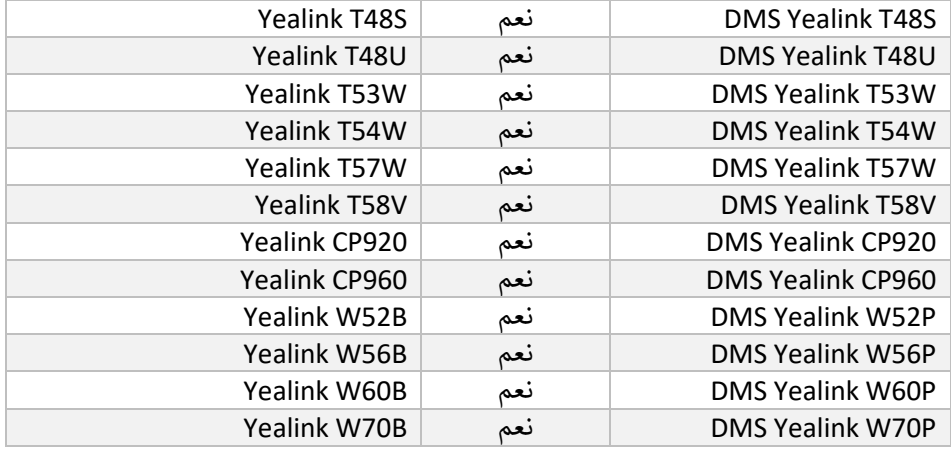

## <span id="page-8-0"></span>اختيار باقات المكالمات بالجملة

تحتوي أدوات الترحيل على مجموعة من الإعدادات الافتراضية لاختيار حزم الاتصال بالجملة للمشتركين. بعد اكتمال التوفير، يمكن للمسؤول الشريك تغيير الحزمة في مركز التحكم. ì  $\cdot$ 

Webex سيحصل جميع المشتركين على حزمة ،Wholesale Calling إلى BroadWorks بالنسبة لعمليات الترحيل من Calling. أمي المشتركين، أي المشتركين الذين ليس لديهم Webex Voice اختياريًا، يمكن تحديد حزمة .Calling ì ֦֧֢֦֧֦֧֦֧֢ׅׅ֪֪֪ׅ֚֚֚֡֜֜֜֜֡֜֓֡֡֜֓֡֡֜֓֡֡֓֡֡֬ .<br>-transform في Webex Voice يمكن تمكين حزمة.BroadWorks خدمة انتظار المكالمات أو البريد الصوتي المعين في ₹ ì ė tool/conf/partner.cfg.

يظهر تعيين الحزمة في الجدول أدناه. Wholesale Calling إلى Webex for BroadWorks بالنسبة لعمليات الترحيل من į į هذا غير قابل للتكوين.

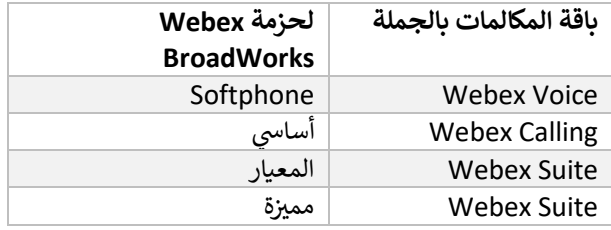

إلى البيع بالجملة، يعتمد تعيين الحزمة على نوع المحطة في BroadCloud Carrier بالنسبة لعمليات الترحيل من ì  $\cdot$ -transform يوضح الجدول أدناه التعيين الافتراضي، والذي يمكن تعديله في الملف.BroadCloud ì ֦֧֦֧֦֧֦֧֦֧֦֧֦֧֦֧֦֧֚֚֡֜֜֜֜֜֜֜֜֜֜֞֜֜֞֜֜<del>֛</del> ا tool/conf/rialto\_station\_type\_to\_wholesale\_package.csv.

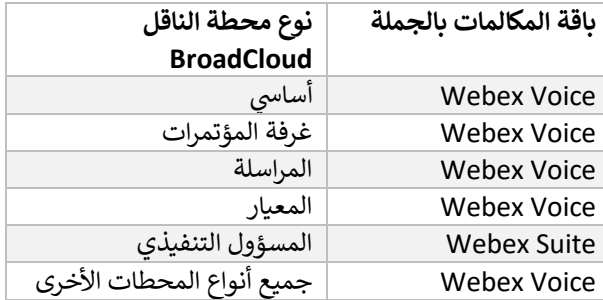

## <span id="page-9-0"></span> Webex إىل مساحة عمل BroadCloud أو BroadWorks تحويل حساب مستخدم **Calling**

ì ֦֧֦֧֦֧֦֧֚֚֚֡֝֜֜֜ بين العديد من الأشخاص، على سبيل BroadCloud Carrier أو BroadWorks تتم مشاركة بعض حسابات المستخدمين في : ֦֧֦֧֦֧֦֧֦֧֦֧֦֧֦֧֚֚֚֡֜֜֜֜֜֜֜֜֜֜֜֞֜֜ Webex Calling المثال الهواتف الموجودة في غرفة المؤتمرات أو المستودع أو الردهة. يمكن تكوين مثل هذه الهواتف في  $\cdot$ .<br>أو BroadWorks يتوفر خيار لتحويل بعض حسابات المستخدمين في .Webex بدلاً من مستخدمي Webex كمساحات عمل ì  $\cdot$ إلى مساحات عمل تلقائيًا أثناء عملية الترحيل. BroadCloud Carrier

خطوات:

1. حزمة للمستخدمين ليتم تحويلها"common\_area" خصص ،transform\_tool/input/users.csv في الملف ֦֧֦֧֦֧֦֧֦֧֦֧֦֧֜֜ إىل مساحة عمل

:مثال bwuser@domain,,,common\_area

2. لتحويل كافة حسابات المستخدمين من نوع محطة معين إلى مساحات عمل، قم بإضافة (فقط BroadCloud) إىل إدخال transform-tool/conf/rialto\_station\_type\_to\_wholesale\_package.csv ي بتعي وقم "calling\_area\_commonالحزمة بالجملة عل "

:مثال conference\_room\_v2,common\_area\_calling

- .3 قم بتشغيل أداة التحويل كالمعتاد
- 4. قم بتشغيل أداة التوفير كالمعتاد
- 5. انظر لقطة الشاشة في الصفحة) SIP افتح مركز التحكم لمؤسسة العميل التي تم إنشاؤها حديثًا وقم بتعيين مجال  $\vdots$ ֧֦֧֦֧֦֧֦֧֦֧֦֧֦֧֧֦֧֦֧ׅׅ֧֚֬֜֜֓֜֜֜֜֓֡֬֜֓֡֬֓ (التالية
	- 6. سيؤدي هذا إلى إنشاء مساحات.workspaces- قم بتشغيل أداة التزويد مرة أخرى، هذه المرة باستخدام خيار ֢֢֢֧֢ׅ֧֪֪֪֪֪֪֛֚֚֚֚֚֚֚֚֚֚֡֡֜֜֜֜֜֜֜֡֝ العمل وتخصيص الهواتف لها .

القيود:

- لا يتم ترحيل تكوين ميزات المستخدم )على سبيل المثال، إعادة توجيه المكالمات وعدم الإزعاج (تلقائيًا إلى مساحة العمل.

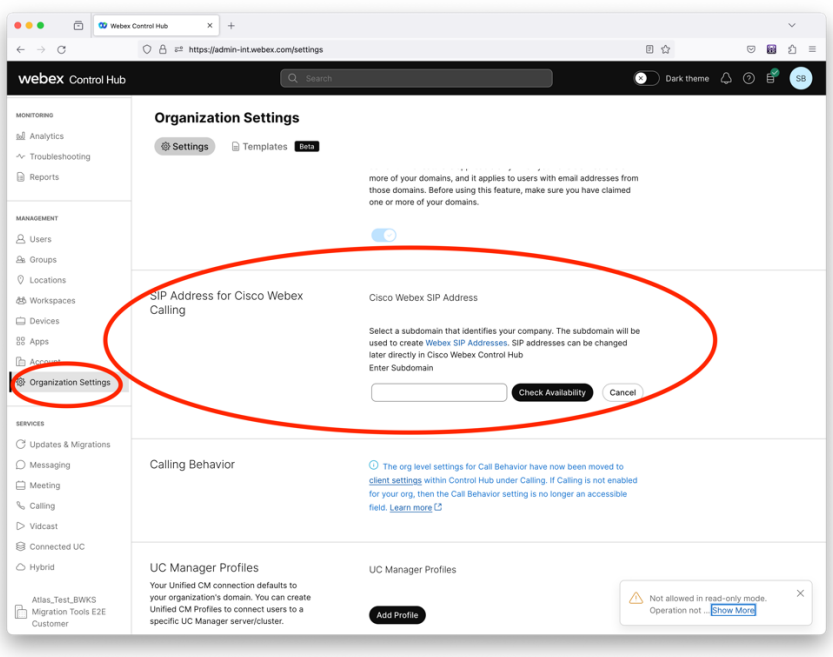

مركز التحكم SIP شكل 1 تكوين مجال فį į

## <span id="page-11-0"></span>مسؤوليات الترحيل للشركاء وسيسكو

.<br>توضح الجداول أدناه الجهة المسؤولة عن إكمال مهام الترحيل:

## <span id="page-11-1"></span>اِصطِلا<u>حِيِّ</u>

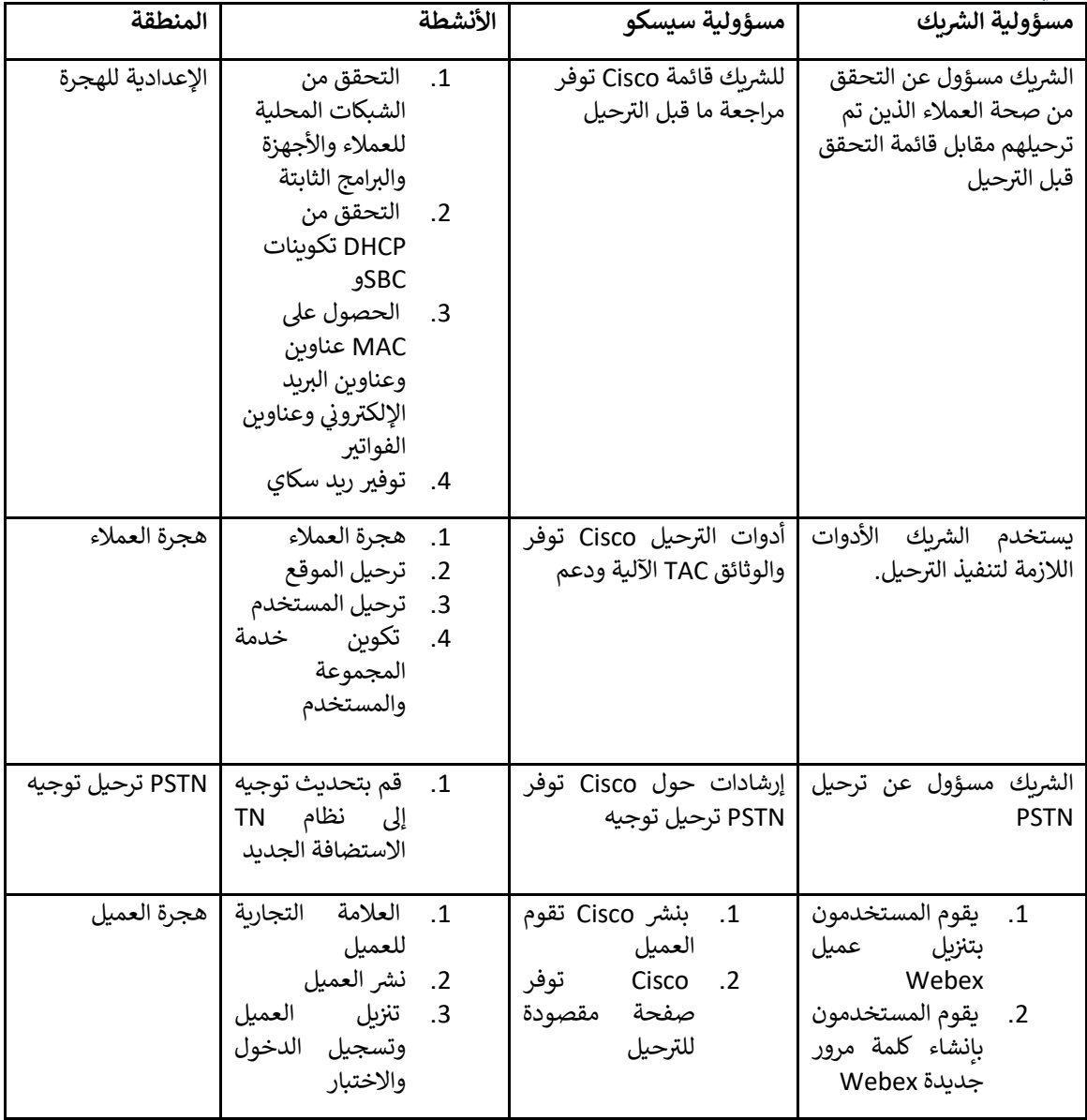

<span id="page-12-0"></span>الترحيل

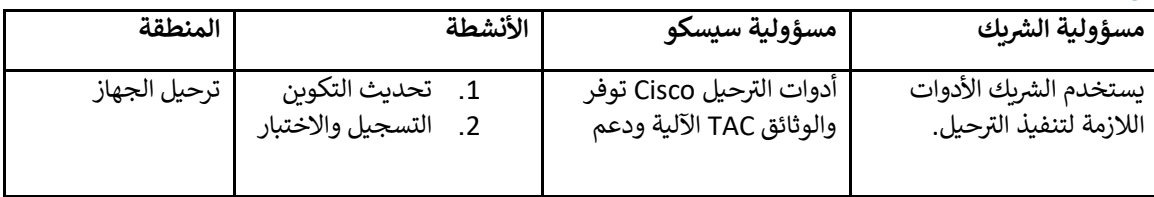

#### <span id="page-12-1"></span>GTMإدارة تغيير الهجرة و

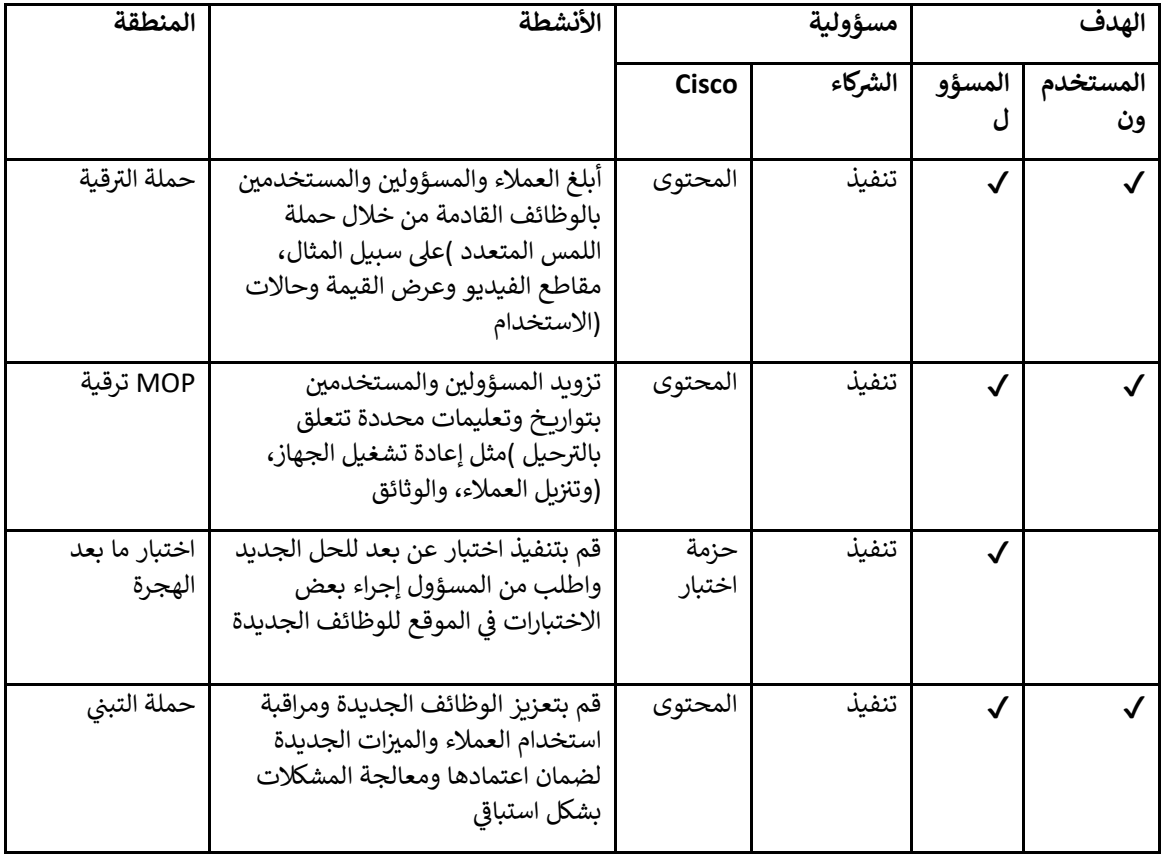

## <span id="page-13-0"></span>مولد الرمز المميز - )أداة مساعدة<mark>(</mark>

يقوم مسؤولو الشركاء بتشغيل أداة إنشاء الرمز المميز هذه مرة واحدة على الأقل قبل البدء في تشغيل أدوات الترحيل. يعد تشغيل  $\vdots$ ֦֧֦֧֦֧֦֧֦֧֦֧֦֧֦֧֦֧֦֧֦֜֜֜֜֜֜֜֜֜֞ .<br>توفر هذه الأداة واجهة مستخدم تسمح .Wholesale RTM هذه الأداة نشاطًا لمرة واحدة بعد انضمام حساب الشريك إلى حل لمسؤولي الشركاء بتسجيل الدخول عبر متصفح الويب للحصول على الرمز المميز الفريد الذي يحتاج إلى التحديث إلى ملف تكوين الشريك لتشغيل أدوات الترحيل.

#### <span id="page-13-1"></span>المتطلبات الأساسية

- .<br>1. بعد تنزيل واستخراج ثنائيات أدوات الترحيل، ֧֦֧֦֧֦֧֦֧֦֧֦֧֢ׅ֧֦֧֦֧֚֚֡֜֜֜֓֜֜֜֜
- a. للنوافذ. هذه token\_generator.sh ل ماك و token\_generator.sh مسار البيئة في JRE/JDK تعيين : ì المسار موجود بالفعل، ستستخدم األداة ذلك. HOME\_JAVA الخطوة اختيارية. لو

:ماك JAVA\_HOME="/Users/cisco/jdk/zulu@1.8.282/Contents/Home/*"*

التشغيل نظام Windows: JAVA\_HOME=C:\Progra~1\Java\jre1.8.0\_321

#### <span id="page-13-2"></span>تعليمات التشغيل

قم بتشغيل الأمر التالي في المحطة .MACو Windows اتبع الإرشادات أدناه لتشغيل أداة إنشاء الرمز المميز هذه في أنظمة التشغيل : ֦֧֦֧֦֧֦֧֦֧֦֧֦֧֦֧ׅׅׅ֚֚֡֜֜֜֜֜֜֜֓֡֡֡֬֜֓֡֬֜֓֡֬ í : داخل دليل منشئ الرمز المميز<mark>:</mark>

<mark>ملاحظة:</mark> يجب أن تكون المنافذ أدناه متاحة لتشغيل أداة إنشاء الرمز المميز.

#### **:** ،8080 ،50009 ،50010 ،50011 ،50012 و 50013 **الموان ز**

<span id="page-13-3"></span>Windows نظام التشغيل *token\_generator.bat*

## <span id="page-13-4"></span>MacOS

*./token\_generator.sh*

#### بعد تشغيل الأوامر أعلاه، سنحصل على الإخراج التالي في المحطة:  $\vdots$ ֧֦֧֦֧֦֧֦֧֦֧֦֧֦֧֦֧֦֧ׅׅ֧֚֬֜֜֜֜֜֜֜֜֓֡֬֜֓֡֬֓

*Tool Name: Token Generator Tool Version: 1.13.0 Load the URL in your web browser[: http://localhost:8080](http://localhost:8080/)*

في متصفح الويب الذي يظهر على الجهاز للحصول على الرمز المميز عن طريق تسجيل الدخول باستخدام بيانات URL افتح عنوان í į اعتماد مسؤول الشريك. الرسوم التوضيحية لواجهة المستخدم موضحة أدناه كمرجع:

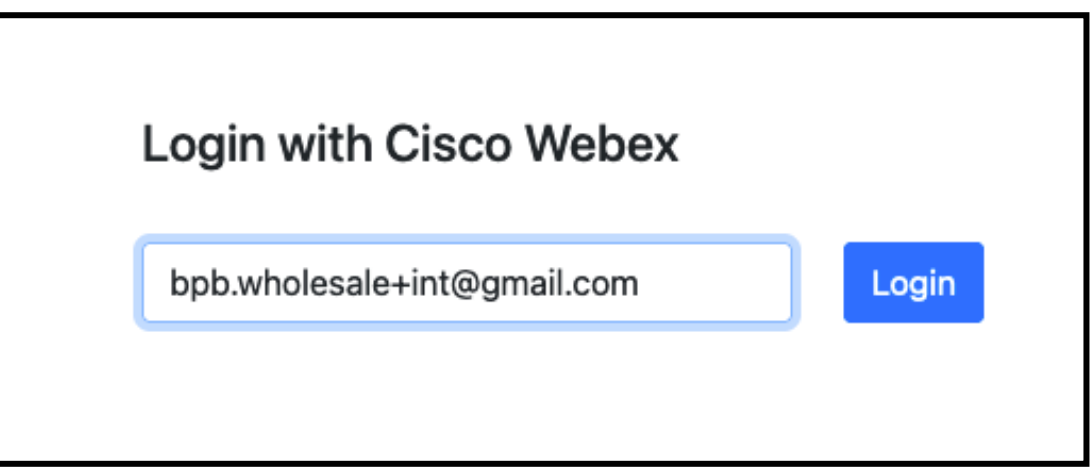

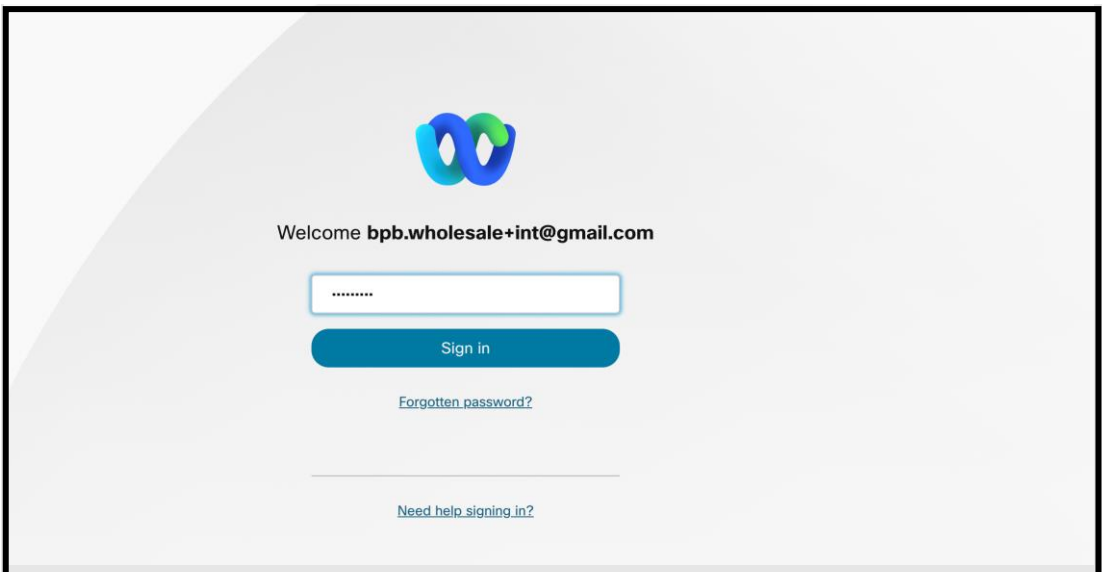

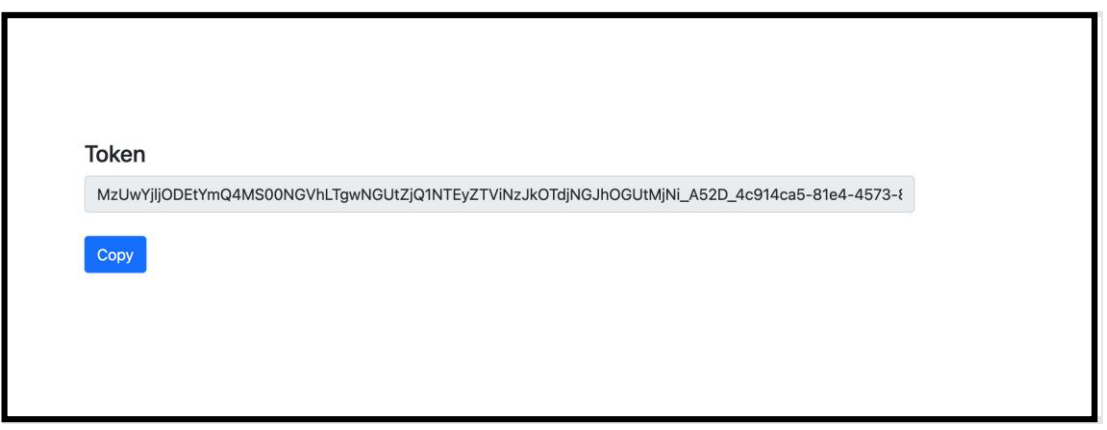

انسخ الرمز المميز أعلاه من الشاشة واحتفظ به في المفكرة لاستخدامه عند تشغيل أدوات أخرى. ì :

## <span id="page-15-0"></span>BroadWorks مهام إعداد

è ֦֧֦֧֦֧֦֧֦֧֦֧֦֧֦֧֦֧ׅ֪֚֚֡֜֜֜֜֜֜֜֜֜֜֞֜֜֞֝֜֝ الثانوي. BroadWorks قبل تشغيل أدوات الاستخراج ونقل الجهاز في خادم BroadWorks يجب تكوين التكوين التالي في ֦֧֦֧֦֧֦֧֦֧֦֧֦֧֦֧֦֧֚֚֬֜֜֜֜֜֜֜֜֜֜֞֜֜ .BroadCloud ال تنطبق هذه الخطوات عل .BroadWorks لـ Webexو BroadWorks وينطبق هذا عل

#### <span id="page-15-1"></span>OCI-P تمكين اتصال

من خلال أوامر BroadWorks للاستخراج، وتتواصل أداة نقل الجهاز مع BroadWorks في OCI-P يجب أن يتم تشغيل اتصال  $\vdots$ ֧֦֧֦֧֦֧֦֧֦֧֦֧֦֧֦֧֦֧֧֦֧֧֦֧֚֬֜֜֓֜֜֜ :P-OCI استخدم الخطوات أدناه لتمك ي اتصال.P-OCI

لتكوين اإلعدادات العامة: (CLI (**الخطوة :1** استخدم واجهة سطر األوامر

 $\vdots$ ֧֦֧֦֧֦֧֦֧֦֧֦֧֦֧֦֧֧֦֧֧֦֧֦֧֦֧֦֧֚֬֜֓֜֜֓֜֜֜֜֜ الدليل: GeneralSettings للتغيير إلى CLI قم بتشغيل الأمر التالي في

*AS\_CLI> cd /Applications/OpenClientServer/GeneralSettings.*

#### $\vdots$ l :GeneralSettings للحصول على التيار CLI قم بتشغيل الأمر التالي في

*AS\_CLI/Applications/OpenClientServer/GeneralSettings> get clientPort = 2208 clientPortEnabled = true secureClientPort = 2209 secureClientPortEnabled = true systemDomain = <>*

### إذا كانت إعداداتك ال تتطابق مع ما ورد أعاله، فاستخدم **تعي يز** أمر إلعادة تكوين اإلعدادات الخاصة بك .

#### :OCI لتكوين وكيل (CLI (**الخطوة :2** استخدم واجهة سطر األوامر

#### :OCI Proxy قم بتغيير الدليل إلى

*AS\_CLI> cd /Applications/OpenClientServer/OCIProxy*

## التالي للحصول على الإعدادات الحالية. يجب أن ترى ما يلي: CLI قم بتشغيل

*AS\_CLI/Applications/OpenClientServer/OCIProxy> get*

- *enabled = true*
- *enabledLoginLevelScreening = false*

*enableResponseCaching = false*

*responseCacheDurationHours = 24*

*responseCacheRenewPeriodMins = 30*

*messageQueueCapacity = 50*

*messageQueueTimeoutSeconds = 1800*

### إذا كانت إعداداتك ال تتطابق مع ما ورد أعاله، فاستخدم **تعي يز** أمر إلعادة تكوين اإلعدادات الخاصة بك .

#### :OCI لتكوين توف ت (CLI (**الخطوة 3 :**استخدم واجهة سطر األوامر

#### ا<mark>لتغيير إلى</mark> دليل التزويد: :

*AS\_CLI> cd /System/NetworkAccessLists/OCI/Provisioning*

## الحالية: OCI قم بتشغيل الأمر التالي للحصول على إعدادات توفير

*AS\_CLI/System/NetworkAccessLists/OCI/Provisioning> get Address Description ========================*

محلي ك 0.0.127.0

#### ì ֦֧֦֧֦֧֦֧֦֧֦֧֦֧֧֦֧֦֧֦֧֚֚֡֜֜֓֜֜֜֜֜ للتحقق من صحة التكوين الخاص بك : CLI **الخطوة :4** قم بتشغيل األمر أدناه ف

*AS\_CLI/Maintenance/ManagedObjects> get broadworks and check that your output looks OK. See below for sample output: AS\_CLI/Maintenance/ManagedObjects> get broadworks BroadWorks Managed Objects ========================== \* Server: Identity..............: AS Version...............: Rel\_21.sp1\_1.551 Administrative State..: Unlocked \* Applications: Name Version Deployed Administrative State Effective State ========================================================================================= ExecutionAndProvisioning 21.sp1\_1.551 true Unlocked Unlocked FlashPolicy 21.sp1\_1.551 false Unlocked Stopped OpenClientServer 21.sp1\_1.551 true Unlocked Unlocked WebContainer 21.sp1\_1.551 true Unlocked Unlocked 4 entries found. \* Hosted Applications: Name Version Context Path Deployed ================================================================== CommPilot 21.sp1\_1.551 / true DeviceManagementFiles 21.sp1\_1.551 /DeviceManagement true JWSFiles 21.sp1\_1.551 /FileRepos true MediaFiles 21.sp1\_1.551 /media true OCIFiles 21.sp1\_1.551 /ocifiles true 5 entries found.*

## <span id="page-16-0"></span>رش خادم ونشط Client Open تحقق من ن

وبدء تشغيله على خادم التطبيقات الثانوي إذا لم يتم نشره أو لم يبدأ Open Client Server استخدم الأوامر أدناه لنشر خادم بالفعل.

## التالي: <mark>CLI الخطوة 1:</mark> انشر الخادم باستخدام أمر

*AS\_CLI/Maintenance/ManagedObjects> deploy application OpenClientServer*

#### **الخطوة :2** ابدأ الخادم بهذا األمر:

*AS\_CLI/Maintenance/ManagedObjects> start application OpenClientServer*

#### <span id="page-17-0"></span>تفعيل تفعيل الأرقام

ì į لتمكين تفعيل الأرقام: CLI قم بتنفيذ الأوامر التالية في

**1 الخطوة:** *Run the AS\_CLI> cd SubscriberMgmt/NumberActivation command.*

**2 الخطوة:** *Run the AS\_CLI> set dnMode groupAndUserActivationEnabled command.*

**3 الخطوة:** *At the confirmation prompt, enter Y.*

## <span id="page-17-1"></span>أداة الاستخراج

هناك نوعان مختلفان من أداة الاستخراج:

عل خادم تطبيقات Extract تعمل أداة ،BroadWorks for Webexو BroadWorks بالنسبة لعمليات ترحيل 1. .OCI-P الثانوي داخل الشبكة الشريكة وتتصل عبر BroadWorks

يستخدم مسؤول مقدم الخدمة بوابة مقدم .Rialto داخل منصة Extract تعمل أداة ،BroadCloud بالنسبة لعمليات ترحيل 2. الخدمة إلرسال طلب استخراج.

في كلتا الحالتين، تقوم الأداة بسحب بيانات المؤسسة والمجموعة والأرقام والمستخدمين والخدمات والأجهزة وبيانات العميل í į التي توفر المدخلات لأداة XML وإخراج هذه البيانات إلى ملفات BroadCloud أو BroadWorks الأولية من النظام الأساسي التحويل.

## <span id="page-17-2"></span>BroadCloud أداة الاستخراج لشركاء

يمكن لمسؤول مقدم الخدمة: .BroadCloud تم دمج أداة الاستخراج في بوابة موفر خدمة ì :<br>:

- 1. لكل طلب. إرسال طلبات استخراج لما يصل إلى 50 عميلا<sup>1</sup>
- 2. لمدة تصل إلى 28 يومًا من تاريخ تقديم الطلب. ZIP قم بتنزيل ملف البيانات المستخرج بصيغة

توضح الأشكال أدناه بوابة مزود الخدمة.

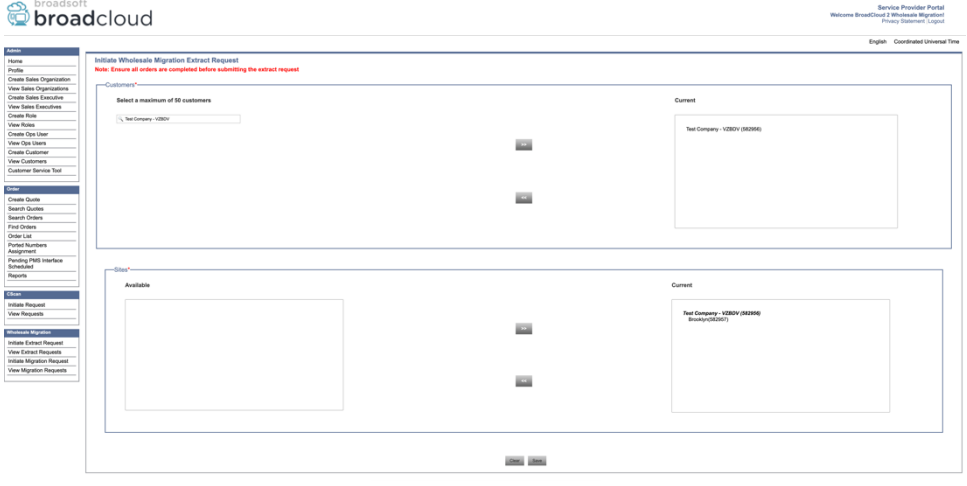

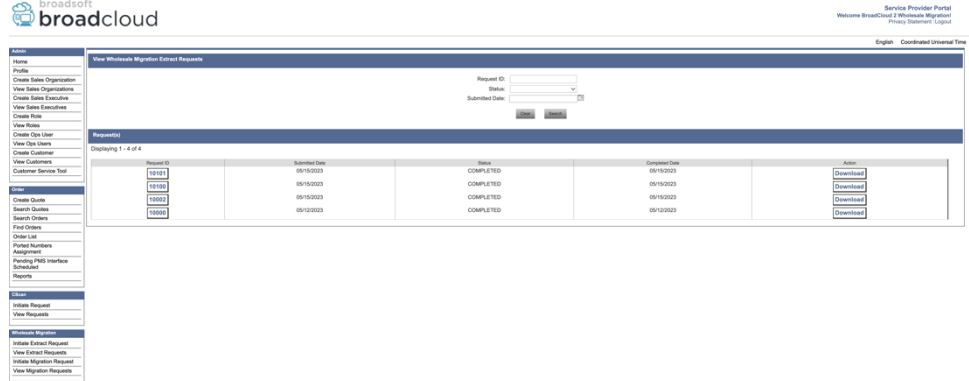

### <span id="page-18-0"></span>BroadWorks لـ Webexو BroadWorks أداة االستخراج لـ

الثانوي. تشرح BroadWorks AS تعمل أداة الاستخراج على Webex for BroadWorks، و BroadWorks بالنسبة إلى الأقسام التالية كيفية تثبيت أداة الاستخراج وتكوينها.

<span id="page-18-1"></span>SCP وSSH

- .1 الثانوي. BroadWorks ثنائيات أداة االستخراج داخل خادم تطبيقات SCP
- 2. الثانوي لتكوين المتطلبات الأساسية وتشغيل أداة الاستخراج. BroadWorks إلى خادم تطبيقات SSH

#### <span id="page-18-2"></span>المتطلبات الأساسية

1. ارجع .conf/exportTool.yml في الملف BroadWorks قم بتكوين موفر الخدمة ومعرف المجموعة للاستخراج من ֦֧֦֧֦֧֦֧֦֧֦֧֦֧֧֦֧ׅׅ֦֧֧֦֧֚֚֚֬֜֜֓֜֜֓֡֡֜֓֡֬֜ النموذجي أدناه: YAML إلى مقتطف

```
ServiceProviderID-A:
       - GroupID-A1
       - GroupID-A2
        - GroupID-A3
ServiceProviderID-B:
```
 *- ALL*

- 2. الثانوي في ملف BroadWorks تأكد من صحة معرف المستخدم وكلمة المرور واسم المضيف لخادم تطبيق ֦֧֦֧֦֧֦֧֦֧֦֧֧֦֧֦֧֦֧ׅ֦֧֚֚֚֚֬֜֜֓֜֜֜֜֜֜֓֡֡֡֬ conf/partner.cfg :ملف
	- 19 **بالجملة RTM دليل حلول**

*userId = admin password = admin hostName = localhost refreshToken = Partner administrator's refresh token copied from the Token Generator tool. migrationMode = Supported values are broadworks\_to\_wholesale and webex\_for\_broadworks\_to\_wholesale. The default value is broadworks\_to\_wholesale. Use webex\_for\_broadworks\_to\_wholesale for Webex for BroadWorks migrations.*

.BroadWorks اختياري لترحيل `*migrationMode`و ،W*ebex for BroadWorks الخاصية إلزامية لترحيل `*refreshToken` ملاحظة: ا*ل

كريميون JDK/JRE الثانوي BroadWorks الملف إذا كان خادم تطبيق export.sh مسار البيئة في JDK/JRE تعديل  $\varepsilon$ ֦֧֦֧֦֧֦֧֦֧֦֧֦֧֦֧֦֧֚֚֬֜֜֜֜֜֜֜֜֜֜֞֜֜ مختلف عن الملف :

*JAVA\_HOME=/usr/local/java/java\_base*

تعليمات التشغيل الثانوي من دليل الثنائيات لأداة الاستخراج: BroadWorks قم بتشغيل الأمر أدناه في خادم تطبيق ֦֧֦֧֦֧֦֧֦֧֦֧֦֧֦֧֦֧֚֚֬֜֜֜֜֜֜֜֜֜֜֞֜֜

<span id="page-19-1"></span><span id="page-19-0"></span>*./export.sh*

#### سجالت المحطة الطرفية :BroadSoft سنحصل على السجلات التالية في المحطة عند التصدير الناجح: تشغيل أداة تصدير بيانات  $\vdots$ ֧֦֧֦֧֦֧֦֧֦֧֦֧֦֧֧֦֧֦֧֦֧֚֬֜֜֓֜֜֜֜֜

*Running BroadSoft Data Export Tool \*\*\*\*\*\*\*\*\*\*\*\*\*\*\*\*\*\*\*\*\*\*\*\*\*\*\*\*\*\*\*\*\*\*\*\*\*\*\*\*\*\*\*\*\*\*\*\**

*Starting Export Tool v: 1.15.0*

*Export started for SP=collabmigrationtestSP\_engg, Group=collabmigrationtestGRP\_engg*

*Exporting users for SP=collabmigrationtestSP\_engg, Group=collabmigrationtestGRP\_engg*

*Export users completed for SP=collabmigrationtestSP\_engg, Group=collabmigrationtestGRP\_engg*

*Export completed for SP=collabmigrationtestSP\_engg, Group=collabmigrationtestGRP\_engg*

*Export completed*

*Export Dump Zip Directory : output/20221017223452\_ExportTool*

*Export Dump Zip File name :extracted\_data\_1666060500618.zip*

*Zip file with the name extracted\_data\_1666060500618.zip has been created*

*ZIP file creation process completed* 

*Exported files converted as ZIP file \*\*\*\*\*\*\*\*\*\*\*\*\*\*\*\*\*\*\*\*\*\*\*\*\*\*\*\*\*\*\*\*\*\*\*\*\*\*\*\*\*\*\*\*\*\*\*\*\*\**

| انتاج .<br>سيكون الملف متاحًا في نفس دليل الثنائيات لأداة الاستخراج. (extracted\_data\_<timestamp>.zip) ملف مضغوط للإخراج į : إلدخال أداة التحويل : ZIP استخدم األمر أدناه لعرض واستخدام ملف

<span id="page-19-2"></span>*ls –ltr*

*drwxr-xr-x 2 bwadmin bwadmin 4096 Oct 4 11:53 lib/*

*-rwxr-xr-x 1 bwadmin bwadmin 956719 Oct 4 11:53 exportTool.jar -rwxr-xr-x 1 bwadmin bwadmin 2635 Oct 4 11:53 export.sh drwxr-xr-x 2 bwadmin bwadmin 4096 Oct 5 05:04 conf/ drwxrwxr-x 3 bwadmin bwadmin 4096 Oct 17 22:34 output/ drwxrwxr-x 2 bwadmin bwadmin 4096 Oct 17 22:34 logs/ -rw-rw-r-- 1 bwadmin bwadmin 46341 Oct 17 22:35 extracted\_data\_1666060500618.zip*

## <span id="page-20-0"></span>أداة التحويل

.BroadWorks و BroadWorks لـ BroadWorks هذه الأداة شائعة لجميع عمليات الترحيل:

تعمل أداة التحويل على أي جهاز كمبيوتر، بما في ذلك الكمبيوتر المحمول المسؤول الخاص بالشريك، وتستخدم واجهات برمجة ֦֧֦֧֦֧֦֧֦֧֦֧֦֧֦֧֦֧֦֧֦֜֜֜֜֜֜֜֜֜֞ كمدخل ويحول (*zip.>timestamp\_<data\_extracted* (ZIP العامة. تقرأ هذه األداة إخراج أداة االستخراج Webex تطبيقات يمكن استخدامه بواسطة أداة التوفير. JSON الأولي إلى تنسيق XML ملف

#### <span id="page-20-1"></span>المتطلبات األساسية

بعد تنزيل واستخراج ثنائيات أدوات الترحيل، قم بتكوين المتطلبات الأساسية التالية داخل دليل أداة التحويل: :

1. و Token Generator Tool) تم نسخ الرمز المميز من أداة) REFRESH\_TOKEN تعيين NAME\_OF\_MAIN\_LOCATION in the conf/partner.cfg file:

> *REFRESH\_TOKEN=MzUwYjljODEtYmQ4MS00NGVhLTgwNGUtZjQ1NTEyZTViNzJkOTdj NAME\_OF\_MAIN\_LOCATION=Main*

.2 conf/partner.cfg و Partner Hub) منسوخ من النموذج الموجود في) PROVISIONING\_ID اختياريا قم بتعيين ì : ì  $\cdot$ ملف:

*PROVISIONING\_ID=YmE4MjFkZGYtYTlkNy00NDdlLWIwODctYmNkOTM2NjUyYWQ1*

- 3. الملف )انظر القسم التالي( input/customers.csv اختياريا ملء
- 4. ملف. هذا غير مطلوب إذا كان عنوان البريد input/users.csv أضف عنوان البريد الإلكتروني للمستخدم النهائي في .<br>. ; .BroadWorks/BroadCloud الإلكتروني موجودًا بالفعل
- 5. input/newphones.csv الخاص بالهواتف الجديدة وعناوين البريد الإلكتروني للمستخدم لتعيينه mac أضف عنوان ملف. يعد هذا مطلوبًا فقط إذا كان مسؤولو الشركاء يريدون توفير هواتف جديدة في الاتصال بالجملة.  $\vdots$ ֦֧֦֧֦֧֦֧֦֧֦֧֦֧֦֧֦֧֦֧֦֧֦֧֧֡֡֜֜֜֜֜֞֓
- 6. عندما لا يكون عنوان SIP REGISTER من رأس وكيل المستخدم لرسالة MAC يمكنك اختياريًا تمكين استخدام عناوين .<br>قم بإلغاء التعليق على السطر .BroadWorks متاحًا في ملف تعريف جهاز MAC Ĵ : "USE\_MAC\_ADDRESS\_FROM\_SIP\_REGISTER=yes" الملف ف conf/partner.cfg $\vdots$ :

#### <span id="page-21-0"></span>ملء input/customers.csv

يمكن ترك .(BroadCloud (Rialto أو BroadWorks يوفر البيانات التي قد تكون مفقودة في input/customers.csv الملف ì ֦֧֢֦֧֦֧֦֧֦֧֦֧֧֦֧֦֧֡֡֡֜֜֜֓֜֜֜֜֜ ì į .<br>ليس عليك ملء .BroadCloud أو BroadWorks هذا الملف فارغًا إذا كانت جميع المعلومات الإلزامية متاحة بالفعل في جميع الأعمدة، فقط المعلومات المفقودة هي الإلزامية.

> $\vdots$ ֦֧֦֧֦֧֦֧֦֧֦֧֦֧֦֧֦֧֦֧֦֜֜֜֜֜֜֜֜֜֞ .input/customers.csv ويوضح الجدول أدناه أهم الأعمدة الموجودة في

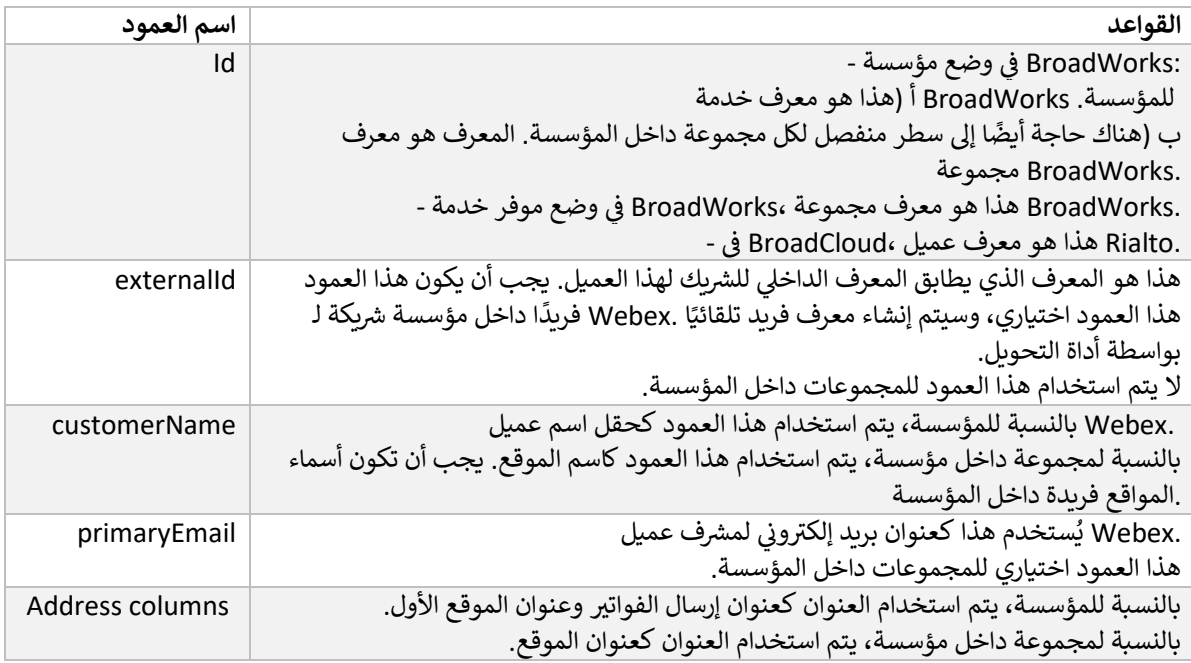

#### <span id="page-21-1"></span>تعليمات التشغيل

:macOS و Windows قم بتشغيل أداة التحويل في أي نظام تشغيل. استخدم الخطوات التالية لتشغيل الأداة على نظامي التشغيل  $\vdots$ į

#### <span id="page-21-2"></span>Windows نظام التشغيل

#### :Windows قم بتنفيذ الأمر أدناه لتشغيل أداة التحويل في نظام التشغيل  $\vdots$ ֧֦֧֦֧֦֧֦֧֦֧֦֧֦֧֧֦֧֦֧֦֧֚֬֜֜֓֜֜֜֜֜

*transform.bat -extract=<Extract-Tool-Output-Zip-file> -customers=<Input-Path-Customers-CSV> -users=<Input-Path-Users-CSV> -newphones=<Input-Path-NewPhones-CSV>*

#### <span id="page-21-3"></span>MacOS

#### :OS MAC قم بتنفيذ الخطوات التالية لتشغيل أداة التحويل عل نظام التشغيل

### 1. .Python قم بتنفيذ الأوامر أدناه لإنشاء بيئة افتراضية وتثبيت التبعيات لتشغيل أداة التحويل باستخدام

*python3 -m venv venv source venv/bin/activate python3 -m pip install requests python3 -m pip install requests-oauthlib*

#### 2. قم بتشغيل الأمر أدناه لتشغيل أداة التحويل:

*./transform.sh -extract=<Extract-Tool-Output-Zip-file> -customers=<Input-Path-Customers-CSV> -users=<Input-Path-Users-CSV> -newphones=<Input-Path-NewPhones-CSV>*

#### <span id="page-22-0"></span>الفحص المسبق للعميل/المستخدم

للفحص المسبق لاكتشاف مشكلات التوفير المحتملة Webex Wholesale تستخدم أداة التحويل واجهات برمجة التطبيقات ستمبي بن تحديد .<br>حتى يمكن تصحيحها مسبقًا. افتراضيًا، سيتم التحقق من صحة عنوان العميل والبريد الإلكتروني الأساسي. إذا تم تحديد قيمة é ت :<br>الملف، فإنه سيتم أيضًا التحقق من صحة معلومات الموقع للعميل أيضًا. يتم conf/partner.cfg في PROVISIONING\_ID Ĵ : تضمين نتائج الفحص المسبق <mark>في</mark> تقرير الاستثناء. í ֖֧֖֖֖֪֪֚֚֚֚֚֚֚֚֚֚֚֚֚֚֡֝֝֝֝֝֝֝֝֬֝֬֝֝֬֝֝֬֝֝֬֝֝֬֝֝֬֝֝֬֝֓֝֬֝֬֝֝֬֝֝֬֝֝֝֝֬֝֝֝֝֝֝֝֝֝֝֝

باإلضافة إىل ذلك، يمكن إضافة المعلمات االختيارية التالية عند تشغيل أداة التحويل:

- -precheck .<br>بالإضافة إلى تشغيل واجهة برمجة تطبيقات الفحص المسبق لمعلومات العميل، ستقوم أداة التحويل أيضًا بتشغيل .<br>واجهة برمجة تطبيقات الفحص المسبق لرسائل البريد الإلكتروني الخاصة بالمشترك. ś
- -precheckinfo افتراضيًا، يتم تضمين أخطاء الفحص المسبق فقط )أي المشكلات التي ستمنع التزويد (في تقرير الاستثناء. ستتضمن  $\vdots$ ֦֧֦֧֦֧֦֧֦֧֦֧֦֧֦֧֦֧֦֧֦֜֜֜֜֜֜֜֜֜֞ l, ى .<br>موجودة بالفعل Webex إضافة هذه العلامة نتائج فحص مسبق ناجحة أيضًا )على سبيل المثال، إذا كانت مؤسسة وبمكن إرفاقها تلقائيًا.(

#### <span id="page-22-1"></span>سجالت المحطة الطرفية

#### سنحصل على السجلات التالية في المحطة عند التحويل الناجح: ì ֧֦֧֦֧֦֧֦֧֦֧֦֧֦֧֦֧֧֦֧֦֧֦֧֦֧֚֬֜֜֓

#### *Summary Report*

*BroadWorks enterprises that can be successfully migrated: 1*

*BroadWorks enterprises that cannot be migrated: 0*

*BroadWorks users that can be successfully migrated: 4*

*BroadWorks users that cannot be migrated: 0*

*Phones that can be successfully migrated: 3*

*Phones that are not compatible with Webex Calling: 0*

#### <span id="page-22-2"></span>تقرير االستثناء

الدليل. يمكنك *txt.report\_exception/>timestamp</output* تقوم أداة التحويل بإنشاء تقرير االستثناء داخل ملف بعد تطبيق الإصلاح، أعد .BroadWorks استخدام هذا التقرير لتحديد المشكلات التي ستؤثر على الترحيل وإصلاحها في نظام Ĵ ֦֧֦֧֦֧֦֧֦֧֦֧֦֧֧֦֧֜֜֓֓֡֓֓֡֓֓֡֜֓ تشغيل أداة الاستخراج والتحويل باستخدام البيانات الجديدة. نموذج ملف تقرير الاستثناء كما يلي:

> *Exception Report Tue Oct 18 08:12:09 2022*

*Enterprises with Communication Barring Feature Recommendation: manually configure the Outgoing Calling Plan in Control Hub*

*\_\_\_\_\_\_\_\_\_\_\_\_\_\_\_\_\_\_\_\_\_\_\_\_\_\_\_\_\_\_\_\_\_\_\_\_\_\_\_\_\_\_\_\_\_\_\_\_\_\_\_\_\_\_\_\_\_\_\_\_\_\_\_\_\_\_\_\_\_\_\_\_\_\_\_\_\_\_\_\_*

*collabmigrationtestGRP\_engg*

#### <span id="page-23-0"></span>| انتاج

.<br>الدليل. العينة </retimestamp>/<groupidالدليل. **الحين**ة </retimestamp>/>  $\vdots$ ֦֧֦֧֦֧֦֧֦֧֦֧֦֧֦֧֦֧֦֧֦֜֜֜֜֜֜֜֜֜֞ الملف هو كما يلي: customer.json

```
{
                                                          "customer": {
 "provisioningId": "!!!!!!!!!!REPLACE_WITH_PROVISIONINGID!!!!!!!!!!",
                                                          "packages": [
                                                      "webex_calling",
                                               "common_area_calling"
                                                                     ],
                               "externalId": "external_id_engg_grp1",
                                                            "address": {
                                    "addressLine1": "100 Main Street",
                                                    "addressLine2": "",
                                                 "city": "Gaithersburg",
                                              "stateOrProvince": "MD",
                                          "zipOrPostalCode": "20877",
                                                       "country": "US"
                                                                     },
                                                      "customerInfo": {
                                     "name": "Engineering Group - 1",
  "primaryEmail": "amareswaranvel+engineeringgroup1@gmail.com"
                                                                     },
                                           "provisioningParameters": {
                                                             "calling": {
                                                           "location": {
                                                      "name": "Main",
                                                            "address": {
                                    "addressLine1": "100 Main Street",
                                                    "addressLine2": "",
                                                 "city": "Gaithersburg",
                                              "stateOrProvince": "MD",
                                          "zipOrPostalCode": "20877",
                                                        "country": "US"
                                                                      },
                                    "timezone": "America/New_York",
                                                  "language": "en_us",
                                                          "numbers": [
                                                     "+15205551101",
                                                      "+15205551102",
                                                     "+15205551103",
```

```
 "+15205551104",
                                             "+15205551105",
                                             "+15205551106",
                                             "+15205551107",
                                             "+15205551108",
                                             "+15205551109",
                                              "+15205551110"
                                                             ],
                              "mainNumber": "+15205551101"
                                                             }
                                                             }
                                                             }
                                                             },
                                          "broadworks_info": {
          "service_provider_id": "collabmigrationtestSP_engg",
                   "group_id": "collabmigrationtestGRP_engg"
                                                             },
                                                "subscribers": [
                                                             {
               "amareswaranvel+benjaminjack@gmail.com": {
                                                "subscriber": {
 "customerId": "!!!!!!!!!!REPLACE_WITH_CUSTOMERID!!!!!!!!!!",
        "email": "amareswaranvel+benjaminjack@gmail.com",
                                  "package": "webex_calling",
                                   "provisioningParameters": {
                                      "firstName": "Benjamin",
                                           "lastName": "Jack",
                    "primaryPhoneNumber": "+15205551102",
                                           "extension": "1102"
                                                   }
                                                             },
                                                  "features": [
                                                   {
                 "/v1/people/{personId}/features/voicemail": {
                                              "enabled": true,
                                             "sendBusyCalls": {
                                              "enabled": true,
                                        "greeting": "DEFAULT"
                                                            },
                                     "sendUnansweredCalls": {
                                              "enabled": true,
                                        "greeting": "DEFAULT",
```

```
25 بالجملة RTM دليل حلول
```

```
26 بالجملة RTM دليل حلول 
                                                           "numberOfRings": 3
                                                                           },
                                                          "messageStorage": {
                                                          "mwiEnabled": true,
                                                   "storageType": "EXTERNAL",
                            "externalEmail": "engineering17861@mailnator.com"
                                                              }
                                                                }
                                                                  }
                                                                           ],
                                                                   "devices": [
                                                                  {
                          "cisUuid": "!!!!!!!!!!REPLACE_WITH_PERSONID!!!!!!!!!!",
                                                  "product": "DMS Cisco 7861",
                                                      "mac": "CC98914EAAD7"
                                                                  }
                                                                            ]
                                                                            }
                                                                           },
                                                                            {
                                    "amareswaranvel+lucasoliver@gmail.com": {
                                                                "subscriber": {
                   "customerId": "!!!!!!!!!!REPLACE_WITH_CUSTOMERID!!!!!!!!!!",
                             "email": "amareswaranvel+lucasoliver@gmail.com",
                                                   "package": "webex_calling",
                                                    "provisioningParameters": {
                                                         "firstName": "Lucas",
                                                         "lastName": "Oliver",
                                      "primaryPhoneNumber": "+15205551103",
                                                           "extension": "1103"
                                                                  }
                                                                           },
                                                                  "features": [
                                                                  {
                                   "/v1/people/{personId}/features/voicemail": {
                                                              "enabled": true,
                                                            "sendBusyCalls": {
                                                              "enabled": true,
                                                        "greeting": "DEFAULT"
                                                                           },
                                                     "sendUnansweredCalls": {
                                                              "enabled": true,
```
27 **بالجملة RTM دليل حلول**   *"greeting": "DEFAULT", "numberOfRings": 3 }, "messageStorage": { "mwiEnabled": true, "storageType": "EXTERNAL", "externalEmail": "engineering16821@mailnator.com" } } } ], "devices": [ { "cisUuid": "!!!!!!!!!!REPLACE\_WITH\_PERSONID!!!!!!!!!!", "product": "DMS Cisco 6821", "mac": "5486BCAE7E45" } ] } }, { "amareswaranvel+leojackson@gmail.com": { "subscriber": { "customerId": "!!!!!!!!!!REPLACE\_WITH\_CUSTOMERID!!!!!!!!!!", "email": "amareswaranvel+leojackson@gmail.com", "package": "webex\_calling", "provisioningParameters": { "firstName": "Leo", "lastName": "Jackson", "primaryPhoneNumber": "+15205551104", "extension": "1104" } }, "features": [ { "/v1/people/{personId}/features/voicemail": { "enabled": true, "sendBusyCalls": { "enabled": true, "greeting": "DEFAULT" }, "sendUnansweredCalls": {*

 *"enabled": true, "greeting": "DEFAULT", "numberOfRings": 3 }, "messageStorage": { "mwiEnabled": true, "storageType": "EXTERNAL", "externalEmail": "engineeringmacpc@mailnator.com" } } } ], "devices": [] } }, { "amareswaranvel+owenalex@gmail.com": { "subscriber": { "customerId": "!!!!!!!!!!REPLACE\_WITH\_CUSTOMERID!!!!!!!!!!", "email": "amareswaranvel+owenalex@gmail.com", "package": "webex\_calling", "provisioningParameters": { "firstName": "Owen", "lastName": "Alexander", "primaryPhoneNumber": "+15205551101", "extension": "1101" } }, "features": [ { "/v1/people/{personId}/features/voicemail": { "enabled": true, "sendBusyCalls": { "enabled": true, "greeting": "DEFAULT" }, "sendUnansweredCalls": { "enabled": true, "greeting": "DEFAULT", "numberOfRings": 3 }, "messageStorage": {*

```
29 بالجملة RTM دليل حلول 
                                                            "mwiEnabled": true,
                                                    "storageType": "EXTERNAL",
                              "externalEmail": "engineering8811@mailnator.com"
                                                                }
                                                                  }
                                                                    }
                                                                              ],
                                                                     "devices": [
                                                                    {
                          "cisUuid": "!!!!!!!!!!REPLACE_WITH_PERSONID!!!!!!!!!!",
                                                    "product": "DMS Cisco 8811",
                                                         "mac": "F87B204E4066"
                                                                    }
                                                                              ]
                                                                              }
                                                                              }
                                                                              ],
                                                          "auto_attendants": [],
                                                               "call_queues": [],
                                                              "hunt_groups": [],
                                                                 "schedules": [],
                                                                 "call_parks": [],
                                                               "call_pickups": [],
                                                            "paging_groups": [],
                                                               "voice_portals": [
                                                                              {
                                              "name": "Automated Voice Portal",
                                                      "firstName": "Automated",
                                                     "lastName": "Voice Portal",
                                                       "languageCode": "en_us",
                                              "phoneNumber": "+15205551105",
                                                             "extension": "1105"
                                                                              }
                                                                              ],
                                                  "shared_call_appearances": [],
                 "business_communicator_desktop_to_upgrade_to_webex_app": [
                                                 "PC Comm - Engg Device Profile"
                                                                              ],
                                  "connect_client_to_upgrade_to_webex_app": [],
                                                                  "locations": [],
                                               "webex_for_broadworks_info": {
                                                                       "users": [
                                                                              {
```
#### **بالجملة RTM إلى هجرات BroadWorks أدوات الترحيل لـ**

```
 "id": 
"Y2lzY29zcGFyazovL3VzL1NVQlNDUklCRVIvY2QzNGViNWYtYTVmMi00OWQ1LTlkNWMtZTg1MDJiMDE4YTQ5"
                                                                                        }
                                                                                             ],
                                                                                  "hydra_orgId": 
"Y2lzY29zcGFyazovL3VzL09SR0FOSVpBVElPTi9jMjJiYTMwNC1mODQ4LTRlOTktYWFmYy0zYWRlMjBmYTgzZTg",
                                                                     "hydra_customer_config_id": 
  "Y2lzY29zcGFyazovL3VzL0VOVEVSUFJJU0UvYmIyMzA1MDEtMTUzMS00MzNiLTllM2QtODExY2FlYTExYmVk"
                                                                                            }
                                                                                             }
```
فقط. ال BroadWorks for Webex موجودة لعمليات ترحيل JSON خاصية`info\_broadworks\_for\_webex `**مالحظة:** ال فقط. BroadCloud موجودة لعمليات ترحيل JSON خاصية`info\_broadcloud`

#### <span id="page-29-0"></span>أداة الت<mark>ز</mark>ويد j

.<br>.BroadCloudو BroadWorks لـ Webexو BroadWorks هذه الأداة شائعة لجميع عمليات الترحيل:

يمكن تشغيل أداة التزويد على أي جهاز )الكمبيوتر المحمول المسؤول الخاص بالشريك (وتستخدم واجهات برمجة تطبيقات : كمدخل وتوف ت العمالء والمواقع واألرقام (*json.customer* (JSON العامة. تقرأ هذه األداة إخراج أداة التحويل Webex .Webex Wholesale RTM والمستخدمين والخدمات والأجهزة في حل :

#### <span id="page-29-1"></span>المتطلبات الأساسية

بعد تنزيل واستخراج ثنائيات أدوات الترحيل، قم بتكوين المتطلبات الأساسية التالية داخل دليل أداة التزويد: .<br>' ֧֦֧֝<u>֓</u>

1. أو 11 أو 17 على الكمبيوتر. تتوفر لغة جافا من عدة مصادر، بما في ذلك: Java 8 قم بتثبيت :<br>: <https://learn.microsoft.com/en-us/java/openjdk/download> https://aws.amazon.com/corretto/

https://download.oracle.com/java/17/latest/jdk-17\_macos-x64\_bin.dmg

- 2. provisioning\_tool.sh متغير البيئة في JAVA\_HOME بعد تنزيل واستخراج ثنائيات أدوات الترحيل، قم بتعيين ملف ֧֧֦֧֢֦֧֦֧֦֧֦֧֓֝ : للنوافذ. bat.tool\_provisioning ل ماك و
	- 3. ملف: partner.cfg ال
- .4 يجب .(Token Generator Tool تم نسخ الرمز المميز من أداة) REFRESH\_TOKEN و PROVISONING تعيين :PROVISIONING\_ID على مسؤولي الشركاء الاتصال بفريق حساباتهم للحصول على

*PROVISIONING\_ID= Y2U4YWQxYmQtMWZlNy00NjRiLWExMmItMGJkODMzN2U5NmU0 REFRESH\_TOKEN=MzUwYjljODEtYmQ4MS00NGVhLTgwNGUtZjQ1NTEyZTViNzJkOTdj*

- .5 إلى خطأ، إذا كان الشريك لا يريد إرسال بريد إلكتروني ترحيي إلى ALLOW\_ADMIN\_INVITE\_EMAILS تعيين ś المستخدمين. القيمة الافتراضية صحيحة.
- 6. ,MIGRATION\_MODE = القيم المسموح بها هي = MIGRATION\_MODE webex\_for\_broadworks\_to\_wholesale, broadcloud\_migration\_same\_region، و ` استخدم .Broadcloud\_migration\_to\_another\_region هذه الخاصية اختيارية لترحيل .broadcloud\_migration\_to\_another\_region webex\_for\_broadworks\_to\_wholesale` ترحيل لعمليات Webex لـ BroadWorks. إما استخدم

`broadcloud migration same region"، أو.broadcloud\_migration\_to\_another\_region` .BroadCloud لعمليات ترحيل

- 7. لإرسال WEBEX4BWKS\_EMAIL\_SUBJECT خاصية عمليات ترحيل WEBEX4BWKS\_EMAIL\_SUBJECT يستخدم .Webex for BroadWorks موضوع البريد الإلكتروني لطلب تغيير كلمة المرور لمشتركي ś
- 8. لإرسال نص Webex for BroadWorks خاصية عمليات ترحيل WEBEX4BWKS\_EMAIL\_BODY يستخدم .Webex for BroadWorks البريد الإلكتروني لطلب تغيير كلمة المرور لمشتركي :

نفس المنطقة، BroadCloud بالنسبة لعمليات ترحيل ف  $\vdots$ į

- 1. ستتخطى الأداة توفير الأرقام والأجهزة ومظاهر المكالمات المشتركة.
- 2. ستقوم الأداة بإنشاء مستخدمين ومستخدمين افتراضيين بامتداد وامتداد مؤقت.

إىل منطقة أخرى، BroadCloud بالنسبة لعمليات ترحيل

- 1. ستقوم الأداة بتوفير الأرقام والأجهزة ومظاهر المكالمات المشتركة.
- 2. ستقوم الأداة بإنشاء مستخدمين ومستخدمين افتراضيين بأرقام هواتف فعلية وامتدادات.

#### <span id="page-30-0"></span>تعليمات التشغيل

:macOS و Windows قم بتشغيل أداة التوفير في أي نظام تشغيل. استخدم الخطوات التالية لتشغيل الأداة على نظامي التشغيل  $\vdots$ į

#### <span id="page-30-1"></span>Windows نظام التشغيل

:Windows قم بتنفيذ الخطوات التالية لتشغيل أداة التحويل عل نظام التشغيل

#### لتوفير عميل واحد:

*provision.bat -input=<Transform-Tool-Output-Customer-JSON-File-Path>*

#### لتوفير عملاء متعددين:

*provision.bat -input=<Transform-Tool-Timestamp-Output-Directory-Path>*

#### <span id="page-30-2"></span>MacOS

:OS MAC قم بتنفيذ الخطوات التالية لتشغيل أداة التحويل عل نظام التشغيل

#### لتوفير عميل واحد:

*./provision.sh -input=<Transform-Tool-Output-Customer-JSON-File-Path>*

#### لتوفير عملاء متعددين:

*./provision.sh -input=<Transform-Tool-Timestamp-Output-Directory-Path>*

### <span id="page-30-3"></span>سجالت المحطة الطرفية

سنحصل على السجلات التالية في الجهاز عند التوفير الناجح: į ֧֦֧֦֧֦֧֦֧֦֧֦֧֦֧֧֦֧֦֧֦֧֚֬֜֜֓֜֜֜֜֜

*Tool Name: Provisioning Tool*

*Version: 1.15.0*

*\*\*\*\*\*\*\*\*\*\* Started Processing File : input/customer.json \*\*\*\*\*\*\*\*\*\*\*\*\*\*\*\**

*Provisioning Customer*

*Waiting for customer external\_id\_engg\_grp1 to complete provisioning...*

*Waiting for customer external\_id\_engg\_grp1 to complete provisioning...*

*Customer external\_id\_engg\_grp1 status : provisioned Provisioning Numbers Provisioning Users Provisioning User Features Provisioning Greetings Provisioning Schedules Provisioning Devices Provisioning Shared Call Appearances Provisioning Auto Attendants Provisioning Call Queues Provisioning Hunt Groups Provisioning Group Pagings Provisioning Call Parks Provisioning Call Pickups Provisioning Voice Portal*

*\*\*\*\*\*\*\*\*\*\* Completed File : input/customer.json \*\*\*\*\*\*\*\*\*\*\*\*\*\*\*\**

#### <span id="page-31-0"></span>| انتاج

ملفات. يمكننا output/<external\_id>/\*.success/error تقوم أداة التزويد بإنشاء تقارير النجاح والخطأ داخل الملف ؚ۬ استخدام ملفات النجاح والخطأ هذه للتأكد من نجاح عملية التزويد أم لا. :

<mark>ملاحظة:</mark> بعد تشغيل أداة التزويد بنجاح، سيتلقى مسؤولو العملاء والمستخدمون النهائيون رسالة بريد إلكتروني من حل : Wholesale RTM.

Ĵ ֦֧֦֧֦֧֦֧֚֚֚֡֝֜֜֜ راجع الرسوم.Control Hub Portalو Partner Hub بعد التزويد الناجح، يمكن لمسؤولي الشركاء التحقق من توفير العميل في : من التالية التوضيحية Partner Hub وControl Hub Portal:

#### **بالجملة RTM إلى هجرات BroadWorks أدوات الترحيل لـ**

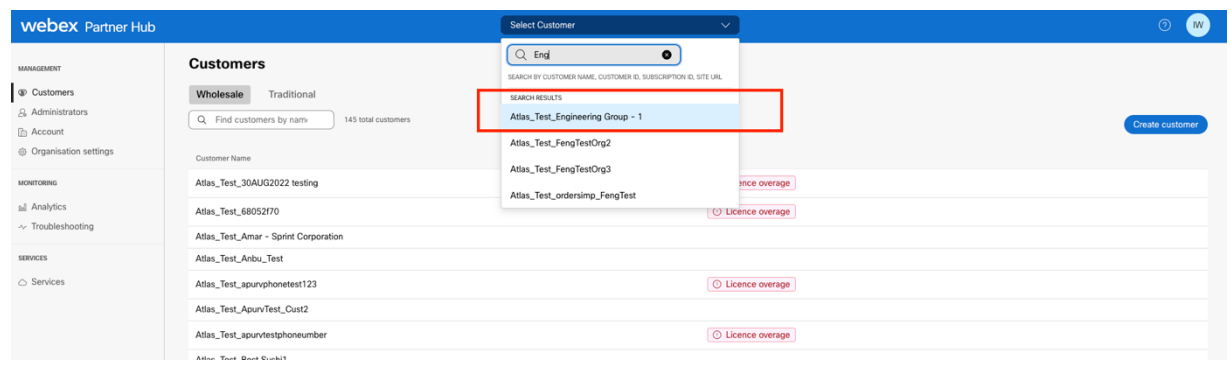

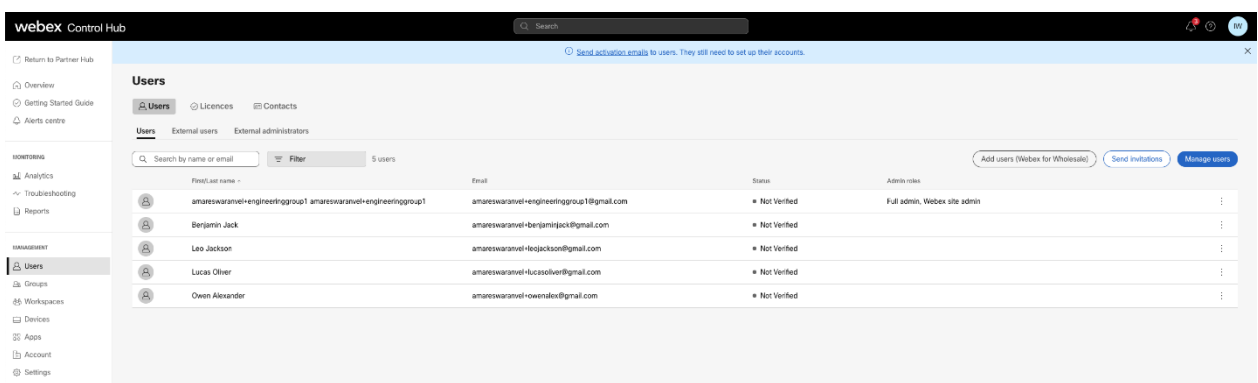

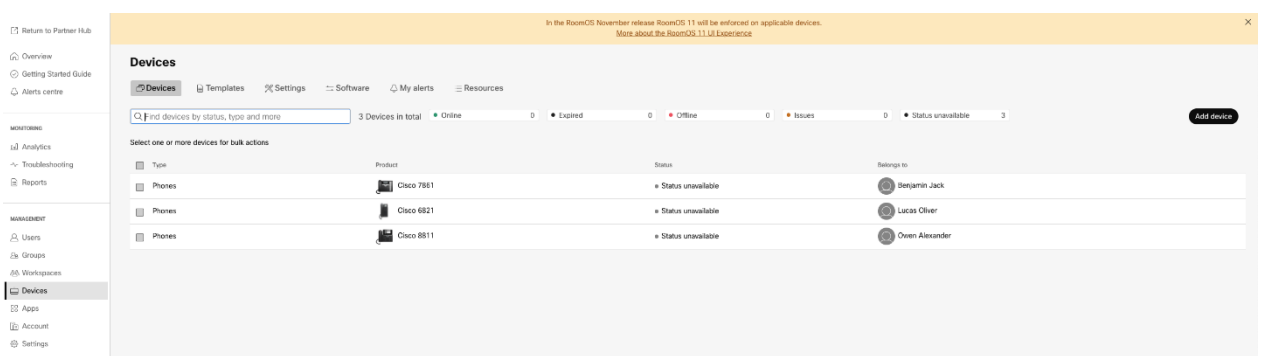

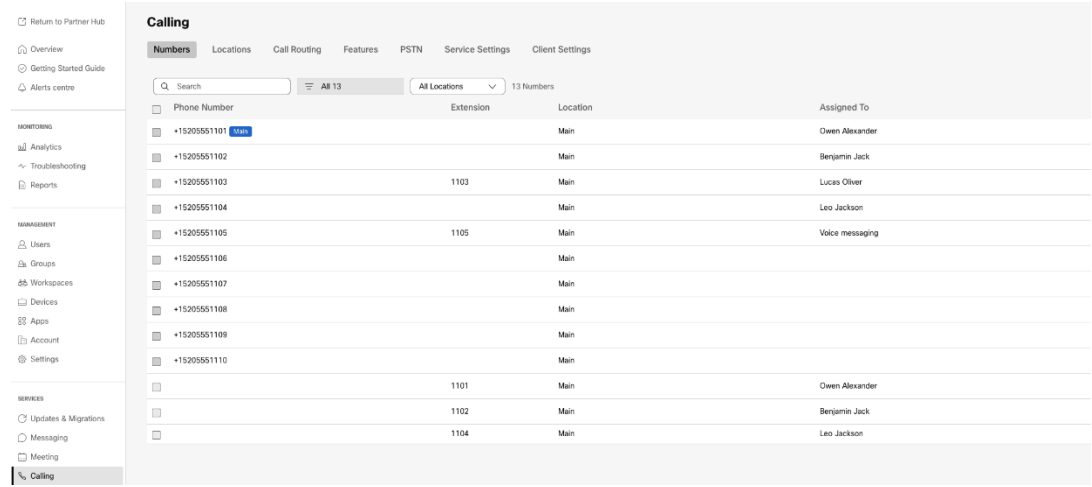

## <span id="page-33-0"></span>أداة تحريك الجهاز

هناك نوعان مختلفان من أداة تحريك الجهاز:

BroadWorks يتم تشغيل الأداة على خادم تطبيقات ،Webex for BroadWorks و BroadWorks بالنسبة لعمليات ترحيل .1 .OCI-P الثانوي داخل الشبكة الشريكة وتتصل عبر

يستخدم مسؤول مقدم الخدمة بوابة مقدم .Rialto يتم تشغيل األداة ضمن منصة ،BroadCloud بالنسبة لعمليات ترحيل 2. الخدمة إلرسال طلب النقل.

<span id="page-33-1"></span>BroadCloud أداة نقل الجهاز لـ

.SCA استخدم بوابة موفر الخدمة لإرسال طلب ترحيل للأرقام والأجهزة وعمليات ترحيل ،BroadCloud بالنسبة لشركاء

.<br>ضمن بوابة مقدم الخدمة، يمكن أن يتضمن طلب الترحيل ما يصل إلى 50 عميلاً. يمكن تقديم 10 طلبات كحد أقصى خلال يوم واحد.

توضح الأشكال أدناه بوابة مزود الخدمة.

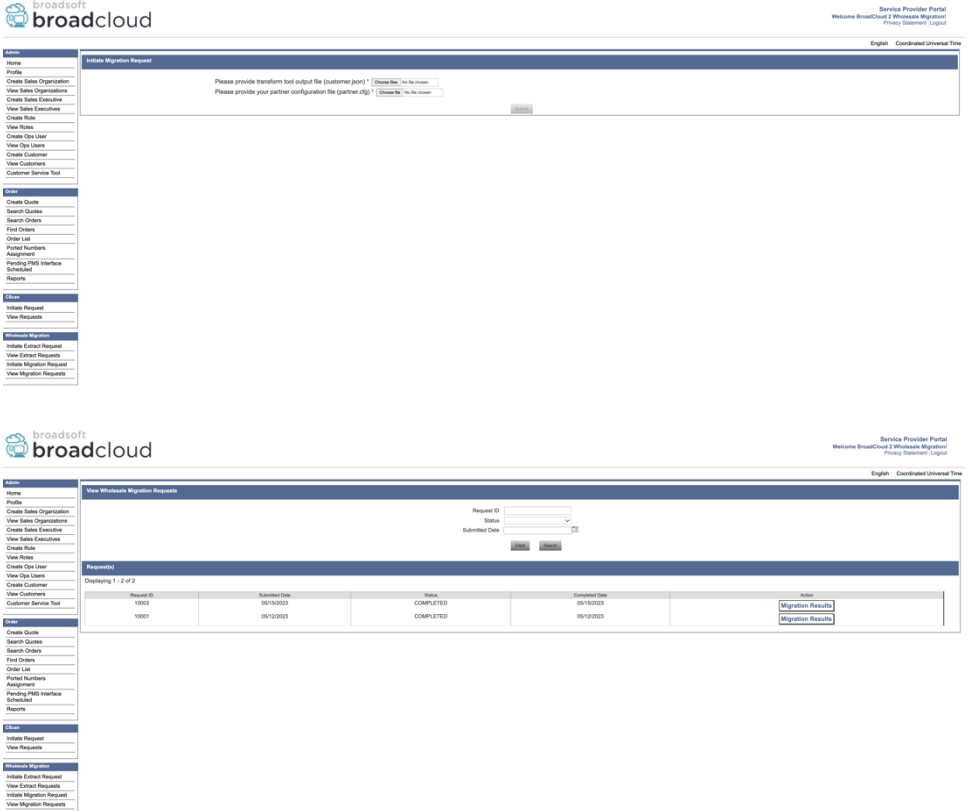

#### <span id="page-33-2"></span>BroadWorks لـ Webexو BroadWorks أداة نقل الجهاز لـ

 JSON الثانوي. تستخدم هذه األداة مخرجات أداة التحويل BroadWorks يجب تشغيل أداة نقل الجهاز داخل خادم تطبيقات حيل األجهزة والعمالء. P-OCI كمدخل وتنفيذ أوامر (*json.customer*( لت ر

سيتم تنفيذ العمليات أدناه عند تشغيل أداة نقل الجهاز بنجاح:

- 1. .Wholesale RTM وقم بتسجيلها في حل BWKS قم بإلغاء تسجيل الأجهزة من į
- .2 عند تسجيل الدخول ألول مرة. Webex بإعادة التوجيه إىل تطبيق One-UC سيقوم المستخدمون الذين لديهم عمالء
	- .3 .BroadCloud وقم بإزالة أرقام الهواتف من BroadWorks قم بإلغاء تنشيط أرقام الهواتف من
		- 4. Wholesale RTM قم بتنشيط الأرقام الموجودة في حل ֦֧֦֧֦֧֦֧֦֧֦֧֦֧֦֧֦֧֦֧֦֧֦֧֧֦֧֜֜֓
		- 5. BroadCloud إنشاء مظاهر مكالمة مشتركة بالجملة لعمليات ترحيل

#### <span id="page-34-0"></span>SCP **9SSH**

- .1 الثانوي. BroadWorks الجهاز يتحرك ثنائيات األداة داخل خادم تطبيقات SCP
- .2 الثانوي لتكوين المتطلبات األساسية وتشغيل أداة نقل الجهاز. BroadWorks إىل خادم تطبيقات SSH

#### <span id="page-34-1"></span>المتطلبات الأساسية

conf/partner.cfg .1 في ال *(Token Generator Tool* تم نسخ الرمز المميز من أداة) REFRESH\_TOKEN تعيين ì ė ملف:

*REFRESH\_TOKEN=MzUwYjljODEtYmQ4MS00NGVhLTgwNGUtZjQ1NTEyZTViNzJkOTdj*

2. الثانوي في ملف BroadWorks تأكد من صحة معرف المستخدم وكلمة المرور واسم المضيف لخادم تطبيق ֦֧֦֧֦֧֦֧֦֧֦֧֦֧֦֧֦֧֦֧֦֧֚֚֬֜֓֓֡֜֡֓֡ conf/deviceMoveTool.conf :ملف

> *BW\_USER\_ID = admin BW\_PASSWORD = admin BW\_HOST\_NAME = localhost*

3. JDK/JRE الثانوي BroadWorks الملف إذا كان خادم تطبيق devicemove.sh مسار البيئة في JDK/JRE تعديل ֦֧֦֧֦֧֦֧֦֧֦֧֦֧֦ مسار البيئة مختلف عن الملف:

*JAVA\_HOME=/usr/local/java/java\_base*

#### <span id="page-34-2"></span>هواتف بوليكوم

يجب على مسؤول الشريك إنشاء ملف تعريف Wholesale Calling، إلى BroadWorks تلقائيًا من Polycom لنقل هواتف ì .<br>. في <u>⊠</u>@ قالب جهاز بوليكوم. اتبع لقطة الشاشة في الصفحة BroadWorks جديد لنوع ملف التعريف/الجهاز على مستوى النظام في ì ė į المخصص الملف ملف بتحميل وقم التالية *device-move-tool/conf/deviceProfile/{region}/polycom\_vvx.cfg*. بعد .<br>تحميل ملف الجهاز الجديد، تأكد من وجود الملف الذي تم إنشاؤه حديثًا على مستوى المجموعة. تأكد أيضًا من هذا الملف migration\_%BWMAC ADDRESS%.cfg نظامك .(ال يتعارض مع أي ملف موجود ف  $\vdots$ į

التي سو<mark>ف تجد جنبا h</mark>device-move-tool/conf/deviceProfile/{region}/polycom\_vvx2.cfg ملاحظة: تجاهل الملف يتم استخدامه داخليًا بواسطة أداة نقل الجهاز. .polycom\_vvx.cfg إلى جنب

هي: Polycom عملية الترحيل لهواتف

ً.1 على مستوى الجهاز مع الملف BWMACADDRESS%.cfg% تقوم أداة نقل الجهاز تلقائيًا باستبدال الملف .polycom vvx2.cfg. لاحظ أن هذا الملف يشير إلى .polycom vvx2.cfg

2. إعادة إنشاء ملفات تعريف الجهاز عل مستوى المجموعة أو AS BroadWorks تطلب أداة نقل الجهاز من .مستوى الجهاز<sup>2</sup>

3. إعادة تشغيل الهواتف عل مستوى المجموعة أو مستوى AS BroadWorks تطلب أداة نقل الجهاز من الجهاز.

.4 والذي،BWMACADDRESS%.cfg& ومعالجتها Polycom بعد طلب إعادة التشغيل، يتم تنزيل هواتف والذي يحدد،BWMACADDRESS%.cfg والذي ومعالجته Polycom يطلب من هواتف : <sup>3</sup> device.prov.serverName ل https://plcm.sipflash.com

.5 وسيتم إدارته https://plcm.sipflash.com من BWMACADDRESS%.cfg% تحميل هاتف بوليكوم بواسطة Webex Calling DMS.

<sup>2</sup> device-move- ف الملف devicesLevelRebuild يعتمد الترصف عل مستوى المجموعة أو مستوى الجهاز عل تكوين المعلمة í į tool/conf/partner.cfg.

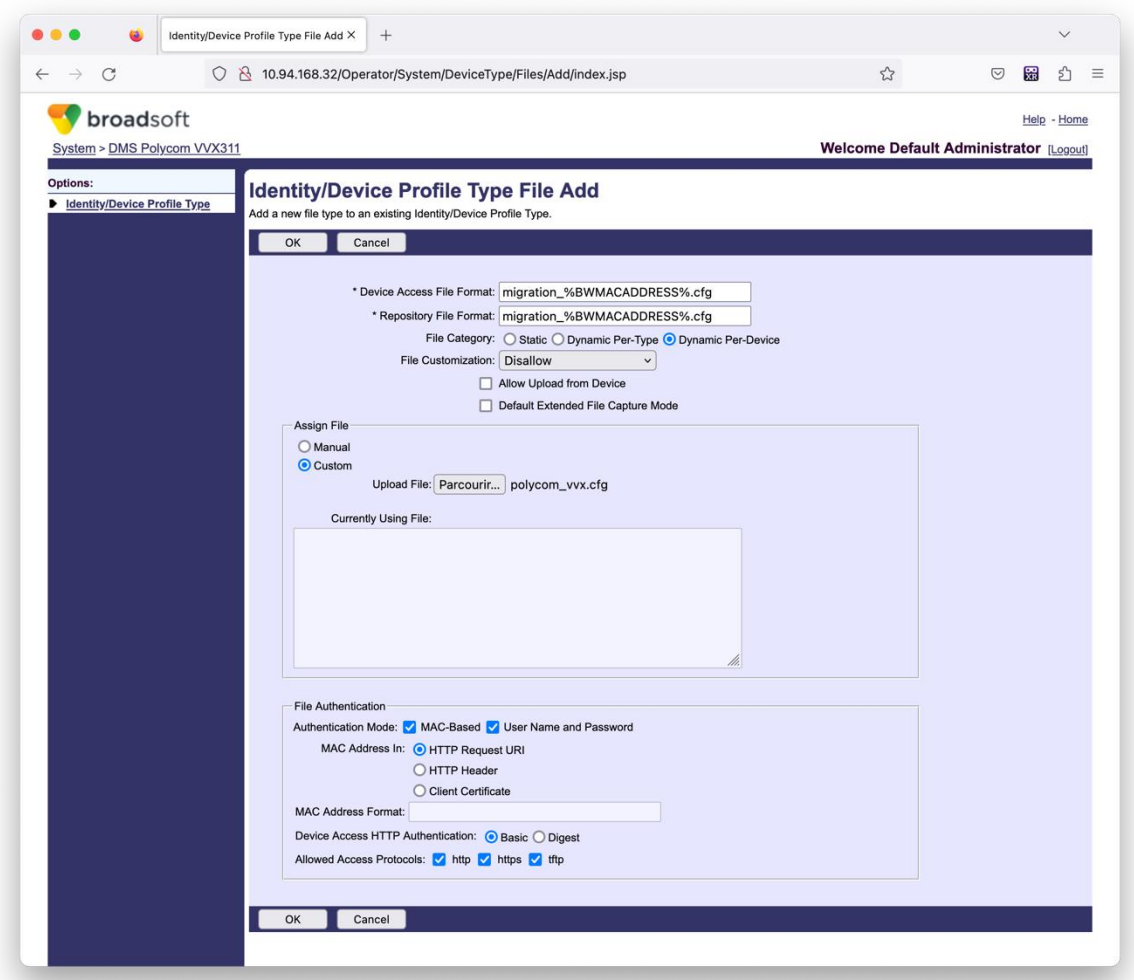

الخاص بك. )في Polycom في:"، استخدم نفس القيم مثل الملفات الأخرى في قالب MAC **ملاحظة:** بالنسبة للحقل "عنوان Ĵ : į ֧֦֧֦֧֦֧֦֧֦֧֦֧֦֧֦֧֦֧ׅ֦֧֚֬֜֜֜֜֜֜֜֜ í į (الخاص بالشريك. BroadWorks AS ولكن قد لا يكون هذا مناسبًا لنشر،HTTP لطلب URI لقطة الشاشة، نستخدم معرف

#### <span id="page-36-0"></span>تعليمات التشغيل

الثانوي داخل دليل أداة نقل الجهاز: BroadWorks قم بتشغيل الأمر أدناه في خادم تطبيقات :

بالنسبة لجهاز نقل عميل واحد:

*./devicemove.sh -input=<Transform-Tool-Output-Customer-JSON-File-Path>*

بالنسبة للجهاز، قم بنقل العديد من العمالء:

*./devicemove.sh -input=<Transform-Tool-Timestamp-Output-Directory-Path>*

سجالت المحطة الطرفية سنحصل على السجلات التالية في الجهاز عند تشغيل أداة نقل الجهاز بنجاح لترحيل الجهاز: į ֧֦֧֦֧֦֧֦֧֦֧֦֧֦֧֧֦֧֦֧֦֧֚֬֜֜֓֜֜֜֜֜

> <span id="page-36-1"></span>*Tool Name: Device Move Tool Version: 1.15.0 Device Tool Started...*

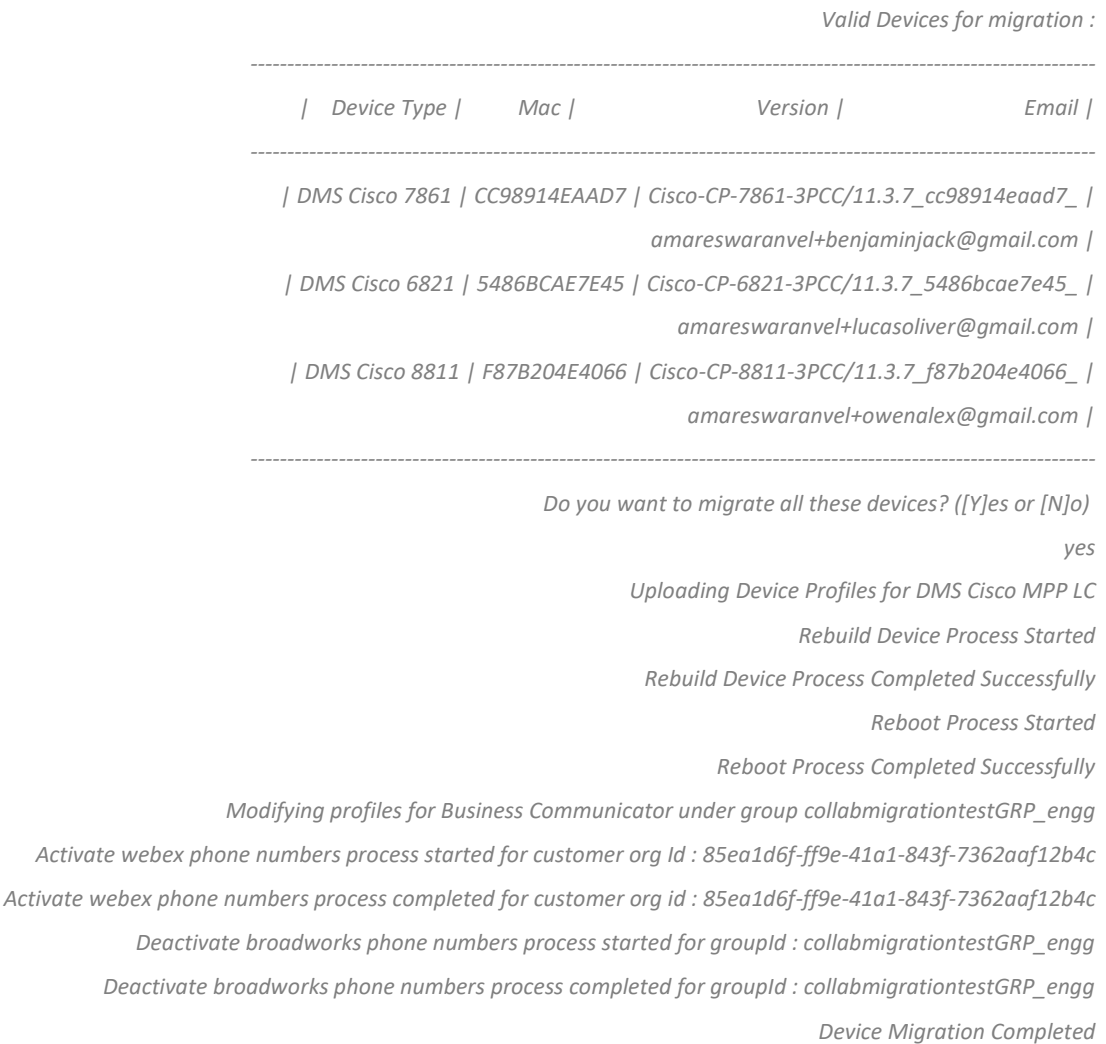

#### <span id="page-37-0"></span>| انتاج

.<br>بعد ترحيل الجهاز، تصبح الأجهزة متصلة بالإنترنت وتكون جاهزة لإجراء/استقبال المكالمات. راجع الرسم التوضيحي التالي لمعرفة .<br>ما إذا كانت حالة الجهاز متصلة بالإنترنت:

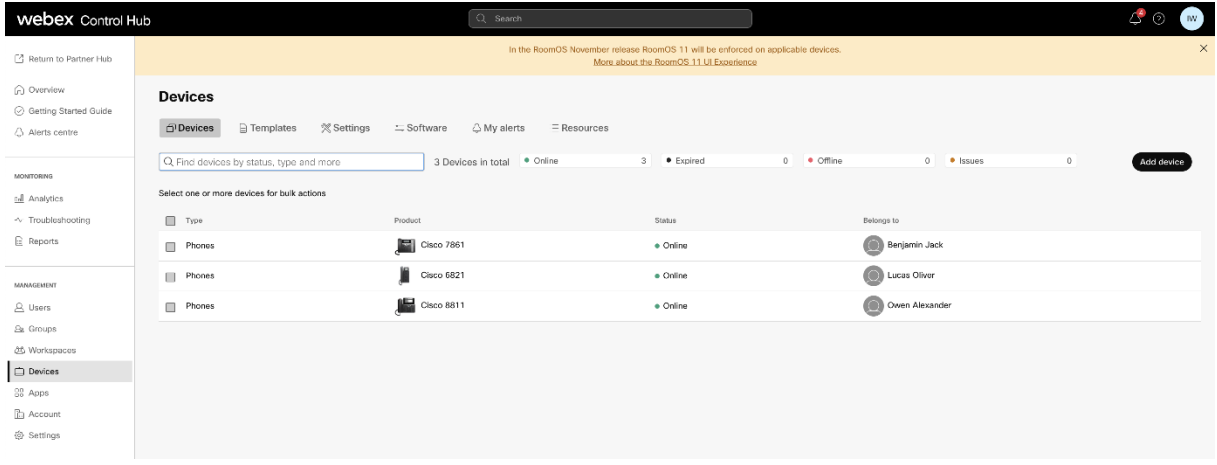

بعد ترحيل الجهاز، تصبح الأرقام نشطة. راجع الرسم التوضيحي التالي لمعرفة ما إذا كانت الأرقام نشطة:

**بالجملة RTM إلى هجرات BroadWorks أدوات الترحيل لـ**

| Webex Control Hub                                                                                                    |                                                                                                    | Q Search      |                            |                 |                  | $4.4\%$<br><b>IVI</b> |
|----------------------------------------------------------------------------------------------------|----------------------------------------------------------------------------------------------------|---------------|----------------------------|-----------------|------------------|-----------------------|
| E Return to Partner Hub                                                                                                    | Calling                                                                                                    |               |                            |                 |                  |                       |
| G Overview<br>C Getting Started Guide<br>Alorts contro<br>MONITORING<br>LL Analytics<br>-V Troubleshooting<br>in Reports<br>MANAGEMENT<br>A Users<br>Es Groups<br>35 Workspaces<br><b>Devices</b><br><b>BB</b> Apps<br><b>In Account</b><br><b>B</b> Settings | Call Routing<br>Locations<br>Features<br><b>PSTN</b><br>Service Settings<br><b>Client Settings</b><br><b>Numbers</b> |               |                            |                 |                  |                       |
|                                                                                                    | $=$ All 13<br>Q Search                                                                                               | All Locations | 13 Numbers<br>$\checkmark$ |                 |                  | Manage                |
|                                                                                                    | Phone Number<br>$\Box$                                                                                               | Extension     | Location                   | Assigned To     | <b>Status</b>    | Actions               |
|                                                                                                    | $-15205551101$ Main<br>$\Box$                                                                                        |               | Main                       | Owen Alexander  | e Active         |                       |
|                                                                                                    | o<br>+15205551102                                                                                                    |               | Main                       | Berjamin Jack   | · Active         |                       |
|                                                                                                    | $+15205551103$<br>$\Box$                                                                                             | 1103          | Main                       | Lucas Oliver    | · Active         |                       |
|                                                                                                    | $\Box$<br>$+15205551106$                                                                                             |               | Main                       | Loo Jackson     | · Active         |                       |
|                                                                                                    | $+15205551105$<br>$\blacksquare$                                                                                     | 1105          | Main                       | Voice messaging | · Active         |                       |
|                                                                                                    | $-15205551106$<br>$\Box$                                                                                             |               | Main                       |                 | a Activo         | $\cdots$              |
|                                                                                                    | ш<br>+15205551107                                                                                                    |               | Main                       |                 | · Active         | $\cdots$              |
|                                                                                                    | $-15205551108$<br>$\square$                                                                                          |               | Main                       |                 | · Active         | $\cdots$              |
|                                                                                                    | +15205551109<br>ш                                                                                                    |               | Main                       |                 | · Active         | $\sim$                |
|                                                                                                    | $-15205551110$<br>$\qquad \qquad \Box$                                                                               |               | Main                       |                 | · Active         | $\cdots$              |
| <b>SERVICES</b><br>C Updates & Migrations<br>O Messaging                                                                                                    | $\Box$                                                                                                    | 1101          | Main                       | Owen Alexander  | e Not Applicable |                       |
|                                                                                                    | $\Box$                                                                                                    | 1102          | Main                       | Benjamin Jack   | e Not Applicable |                       |
|                                                                                                    | $\Box$                                                                                                    | 1104          | Main                       | Leo Jackson     | e Not Applicable |                       |
| $\Box$ Meeting                                                                                                    |                                                                                                    |               |                            |                 |                  |                       |
| S <sub>n</sub> Calling                                                                                                    |                                                                                                    |               |                            |                 |                  |                       |

## <span id="page-38-0"></span>تفعيل أرقام الهاتف من خالل مركز التحكم

إلى البيع بالجملة، فلن تكون هناك حاجة لتشغيل أداة نقل BroadWorks إذا لم يكن لدى مسؤولي الشركاء أجهزة لنقلها من .Control Hub الأجهزة. يمكن لمسؤولي الشركاء استخدام الرابط العام أدناه لتنشيط أرقام الهواتف مباشرة من خلال بوابة

<https://help.webex.com/en-us/article/wkj3f0/Manage-phone-numbers-in-Control-Hub>

ì .<br>. .<br>أمرًا اختياريًا إذا قام المسؤولون الشريكون بتنشيط أرقام هواتفهم من BroadWorks **ملاحظة:** يعد إلغاء تنشيط أرقام الهواتف في خالل Control Hub.

## <span id="page-38-1"></span>الأجهزة غير المدعومة

فلن تكون هذه الأجهزة مؤهلة للترحيل. في هذه Wholesale RTM، إذا كان العميل يستخدم الأجهزة غير المدعومة من خلال حل l الحالة، لديك الخيارات التالية :

- 1. قبل الترحيل. BroadWorks قم بتوفير هواتف جديدة على
- 2. لإجراء المكالمات واستقبالها. Webex ويجب على المستخدمين تثبيت تطبيق ،BroadWorks اترك الهواتف القديمة في ֦֧֢֦֧֦֧֚֚֚֡֝֜֜֜

## <span id="page-38-2"></span>ما بعد الهجرة

آثار ما بعد الهجرة هي كما يلي:<br>-

### <span id="page-38-3"></span>تأثير المسؤولين

بعد الترحيل، يجب على المسؤولين:

- .CommPilot لتكوين الميزات بدلاً من Control Hubو Partner Hub ابدأ في استخدام į
	- أعد تكوين أي ميزات ليست جزءًا من عملية الترحيل.
- لاحظ أن خطط الطلب ورموز الوصول غير قابلة للتكوين. .Webex Calling تعرف على خطة الاتصال الهاتفي عبر

#### <span id="page-39-0"></span>تأثير المستخدمين

عملية الترحيل لها تأثير ضئيل على المستخدمين. يجب أن تعمل الميزات المدعومة بعد الترحيل بنفس الطريقة التي كانت تعمل بعد الترحيل لضمان عدم وجود Webex بها قبل الترحيل. بالنسبة لأي شيء غير مدعوم، يجب على المسؤول إعادة تكوينه على :أي تأثير على المستخدمين.

- سيفقد المستخدمون سجل مكالماتهم وسجل رسائلهم بعد الترحيل.
- سيفقد المستخدمون جميع إعدادات الخط الرئيسي والتخصيصات الشخصية )على سبيل المثال، الاتصال السريع.( يجب على المستخدمين إعادة تكوين هذه الإعدادات بعد الترحيل.
	- يجب على المستخدمين إعادة تعيين رموز الوصول وكلمات المرور الخاصة بهم عند تسجيل الدخول لأول مرة.
- .Webex عند تسجيل الدخول لأول مرة الترقية إلى تطبيق UC-One يُطلب من المستخدمين الذين يستخدمون عميل ُ
	- وتثبيته. Webex يتعين على المستخدمين الذين ليس لديهم عميل اتصال تنزيل تطبيق .<br>י

#### <span id="page-39-1"></span>العودة إىل الهجرة

ومسؤول الشريك أثناء عملية العودة. يجب تنفيذ عملية العودة لمؤسسة Webex Calling CPE تشارك أداة نقل الجهاز وفريق واحدة في كل مرة.  $\vdots$ :

#### <span id="page-39-2"></span>BroadWorks لـ Webexو BroadWorks – العودة إىل الهجرة

كما يلي: Webex for BroadWorksو BroadWorks تتم عملية العودة إلى

- .1 لطلب استعادة الجهاز TAC Cisco افتح تذكرة مع
- 2. الثانوي لإعادة عمليات ترحيل BroadWorks قم بتشغيل أداة نقل الجهاز في وضع الرجوع داخل خادم تطبيقات ֧֦֧֦֧֦֧֦֧֦֧֦֧֦֧֦֧֧֦֧֧֦֧֦֧֚֬֜֜֓֜֜֜ الجهاز.
- a. لموفر الخدمة في ملفات DMS لـ URL مرة أخرى إلى عنوان DMS لـ URL تقوم أداة نقل الجهاز بتعيين عنوان  $\vdots$ į  $\vdots$ ֧֦֧֦֧֦֧֦֧֦֧֦֧֦֧֦֧֦֧ׅ֦֧֚֬֜֜֜֜֜֜֜֜ .BroadWorks تعريف الجهاز ف
	- .b .BroadWorks يقوم بتنشيط األرقام مرة أخرى ف ֦֧֦֧֦֧֦֧֦֧֦֧֦֧֦֧֦֧֦֧֦֧֦֧ׅ֦֡֡֜֜֜֜֜֞֓֡֡֜֓֡֬
- 3. لموفر الخدمة في ملفات DMS لـ URL مرة أخرى إلى عنوان DMS لـ URL بتعيين عنوان Webex يقوم فريق اتصال į : .Wholesale RTM تعريف الجهاز في حل :
- .4 حل شكاء إلغاء تنشيط /حذف أرقام الهواتف الموجودة ف ىل ال .CH من خالل بوابة RTM Wholesale يجب عل مسؤو ĺ
	- 5. .BroadWorks مرة أخرى إلى PSTN يجب على مسؤولي الشركاء نقل أرقام هواتف

<span id="page-39-3"></span>تعليمات لتشغيل أداة تحريك الجهاز في وضع الرجوع اتبع الخطوات أدناه لتشغيل أداة نقل الجهاز في وضع الرجوع: ֧֦֧֦֧֦֧֦֧֦֧֦֧֦֧֦֧֧֦֧֧֦֧ׅ֦֧֧֦֚֬֜֓֜֜֓֜֜֓֡֬֜

الثانوي داخل دليل أداة نقل الجهاز: BroadWorks قم بتشغيل الأمر أدناه في خادم تطبيقات :

#### <span id="page-39-4"></span>العودة للملفات الشخصية

*./devicemove.sh -input= <Transform-Tool-Output-Customer-JSON-File-Path> -revertProfiles*

<span id="page-39-5"></span>ارجاع االرقام

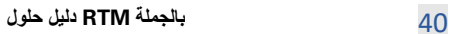

*./devicemove.sh -input= <Transform-Tool-Output-Customer-JSON-File-Path> -revertNumbers*

#### <span id="page-40-0"></span>سجالت المحطة الطرفية

سنحصل على السجلات التالية في الجهاز عند تشغيل أداة نقل الجهاز بنجاح لعملية العودة: į ֧֦֧֦֧֦֧֦֧֦֧֦֧֦֧֧֦֧֦֧ׅׅׅ֚֬֜֜֓֜֜֜֜֓֡֬֜֓֡֡֬֜֓֡֬

#### <span id="page-40-1"></span>العودة للملفات الشخصية

*Tool Name: Device Move Tool Version: 1.15.0 Device Tool Started for Revert Process... Devices that can be moved back from Webex Calling to BroadWorks: - ---------------------------------------------------------------------------------------------------- | Device Type | Mac | Version | Email | ---------------------------------------------------------------------------------------------------- | DMS Cisco 7861 | CC98914EAAD7 | Cisco-CP-7861-3PCC/11.3.7\_cc98914eaad7\_ | amareswaranvel+benjaminjack@gmail.com | | DMS Cisco 6821 | 5486BCAE7E45 | Cisco-CP-6821-3PCC/11.3.7\_5486bcae7e45\_ | amareswaranvel+lucasoliver@gmail.com | | DMS Cisco 8811 | F87B204E4066 | Cisco-CP-8811-3PCC/11.3.7\_f87b204e4066\_ | amareswaranvel+owenalex@gmail.com | ---------------------------------------------------------------------------------------------------- Do you want to move back these devices from Webex Calling to BroadWorks? (Yes, Y, No, N): yes Uploading Device Profiles for DMS Cisco MPP LC Rebuild Device Process Started Rebuild Device Process Completed Successfully Reboot Process Started Reboot Process Completed Successfully Device Migration Completed for Deprovision Process* ارجاع االرقام *Tool Name: Device Move Tool Version: 1.15.0 Do you want to continue reverting numbers to Broadworks ? ([Y]es or [N]o): Y [+15205551101, +15205551102, +15205551103, +15205551104, +15205551105, +15205551106, +15205551107, +15205551108, +15205551109, +15205551110] Starting revert Activate broadworks phone numbers process started for groupId : collabmigrationtestGRP\_engg Activate broadworks phone numbers process completed for groupId : collabmigrationtestGRP\_engg Device Migration Revert process Completed Successfully*

#### <span id="page-40-3"></span><span id="page-40-2"></span>Carrier BroadCloud – العودة إىل الهجرة

- هي كما يلي: BroadCloud عملية العودة لشركاء
- .1 لطلب استعادة الجهاز TAC Cisco افتح تذكرة مع
	- 2. قم بتشغيل أداة نقل الجهاز في وضع الرجوع:  $\cdot$
- a. مما يترك المستخدمين والخدمات مع ملحقات ،Webex Calling سيتم إلغاء تخصيص أرقام الهواتف من فقط.
	- b. إلى عناوين البريد الإلكتروني المؤقتة. Webex Calling سيتم إعادة عناوين البريد الإلكتروني في ֦֧֦֧֦֧֦֧֦֧֦֧֦֧֦֧֚֚֚֡֜֜֜֜֜֜֜֜֜֜֜֞֜֜֞֜֜<del>֛</del> é
		- c. Calling Webex سيتم حذف الهواتف من
- d. سيتم إعادة إنشاء أرقام الهواتف وعناوين البريد الإلكتروني المستخدمة كمعرفات بديلة والهواتف في ֦֧֢֦֧֦֧֚֚֚֡֝֜֜֜ : BroadCloud
	- e. سيتم إعادة تشغيل الهواتف
	- 3. .BroadCloud Carrier مرة أخرى إلى PSTN يجب على مسؤولي الشركاء نقل أرقام هواتف

### <span id="page-41-0"></span>القيود الفنية

1. لا تقوم أداة تحريك الجهاز بإلغاء تنشيط الأرقام الموجودة في "المكالمات بالجملة" بسبب القيود الفنية أثناء عملية l العودة.